# どこ写真管理Plust

# **どこでも写真管理 Plus (iOS 版)操作手順書**

#### **(黒板作成・連携ツール、CIMPHONY Plus 使用時)**

EX-TREND武蔵の写真管理、黒板作成・連携ツール、どこでも 写真管理Plusでデータを連携して、電子小黒板機能付き工事 写真を撮影する手順を解説します。

※解説内容がオプションプログラムの説明である場合があります。 ご了承ください。

※CIMPHONY Plus 連携ツール:2022/2/24版で解説して います。

インストールするには、FCアカウントの個別ダウンロードを行って ください。

#### **使用時の注意点 注意**

下記を超えると、端末のメモリー等の仕様にもよりますが動作が 不安定となる可能性がありますので、それ以下で運用することを お奨めします。

- (1)黒板セットあたりの黒板数:50枚以下
- (2)黒板セット数:20セット以下
- (3)黒板総数:200枚以下
- (4)撮影済み写真は200枚程度を最大として、随時PCへ 保存

**どこでも写真管理Plus(iOS版)**

**操作手順(黒板作成・連携ツール、CIMPHONY Plus使用時)**

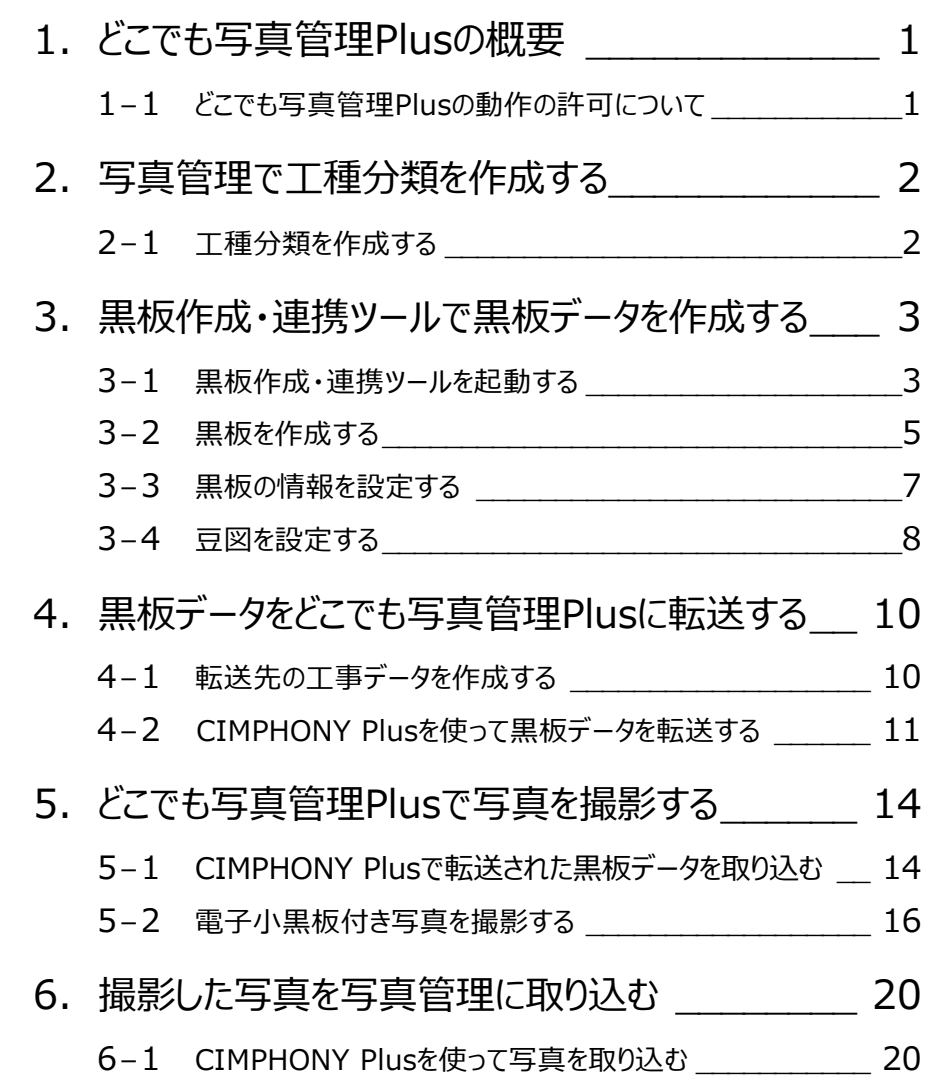

## **1 どこでも写真管理 Plus の概要**

「どこでも写真管理Plus」とは、電子小黒板機能付き工事写真撮影アプリです。

本書では、EX-TREND武蔵の写真管理、黒板作成・連携ツール、iOSアプリ「どこでも写真管理Plus」の連携について説明 します。

※CIMPHONY Plusを使用する場合は【CIMPHONY Plus】のご契約が別途必要になります。

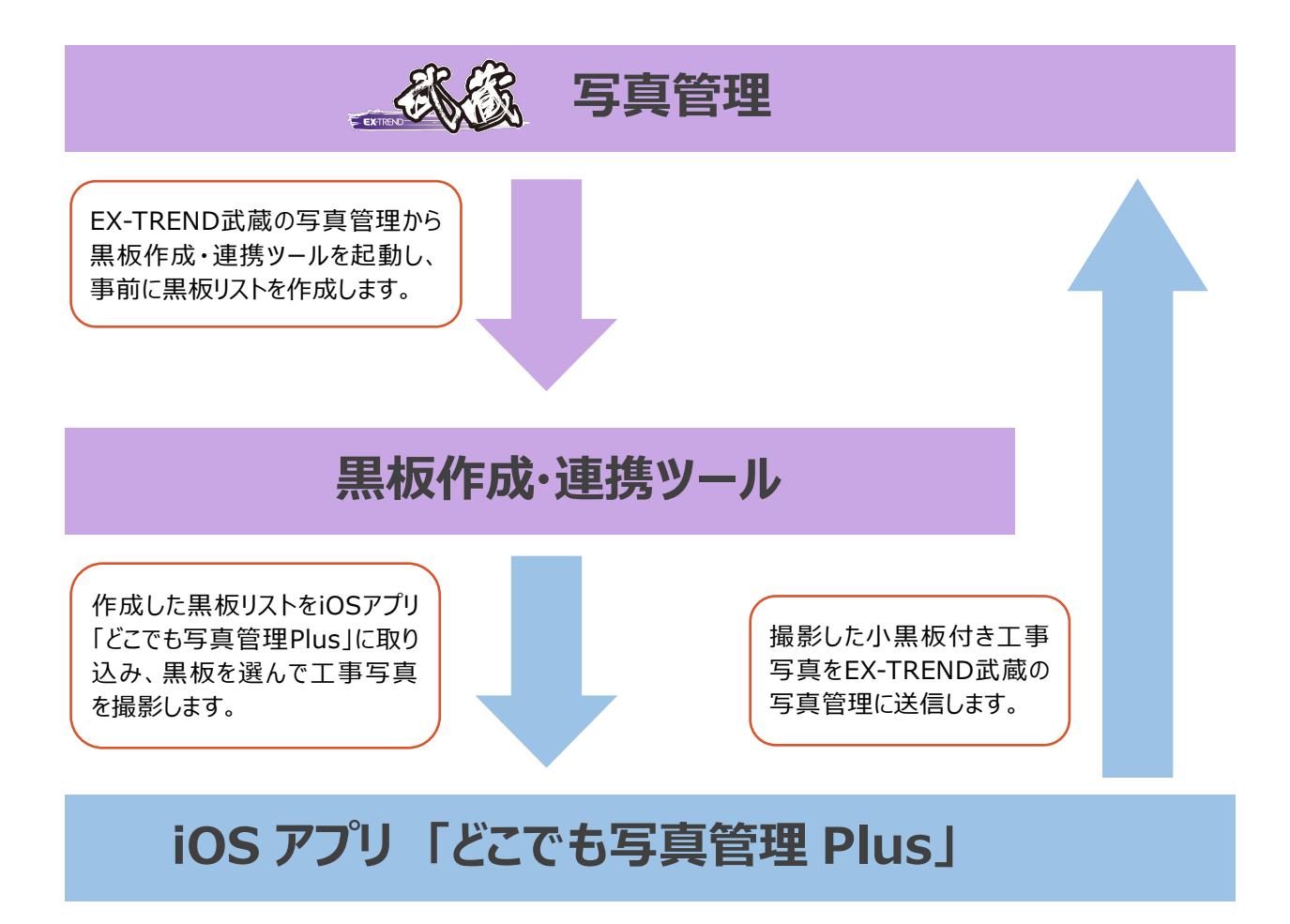

#### **1-1 どこでも写真管理Plusの動作の許可について**

スマートフォンで「どこでも写真管理Plus」を起動した時に、各種動作の許可を求める画面が表示される場合があります。 この画面では、すべて「許可」を選択します。

【画面例】

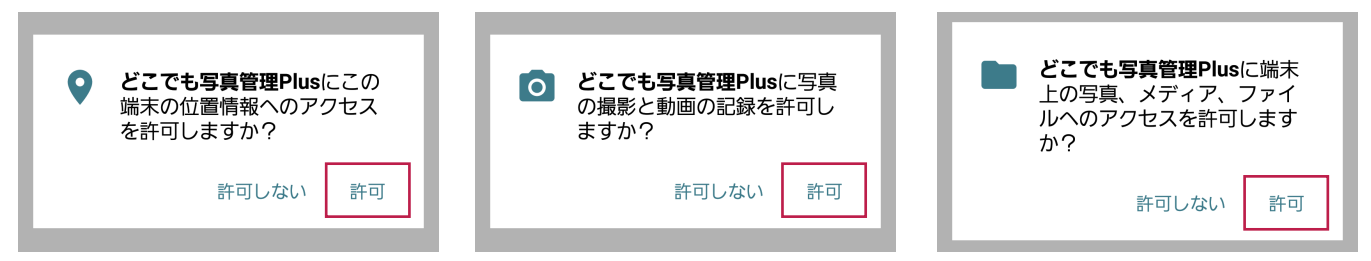

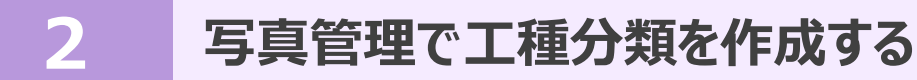

#### **2-1 工種分類を作成する**

EX-TREND武蔵の写真管理で使用する分類を用意しておきます。 ここでは、工事テンプレートから読み込む例で説明します。

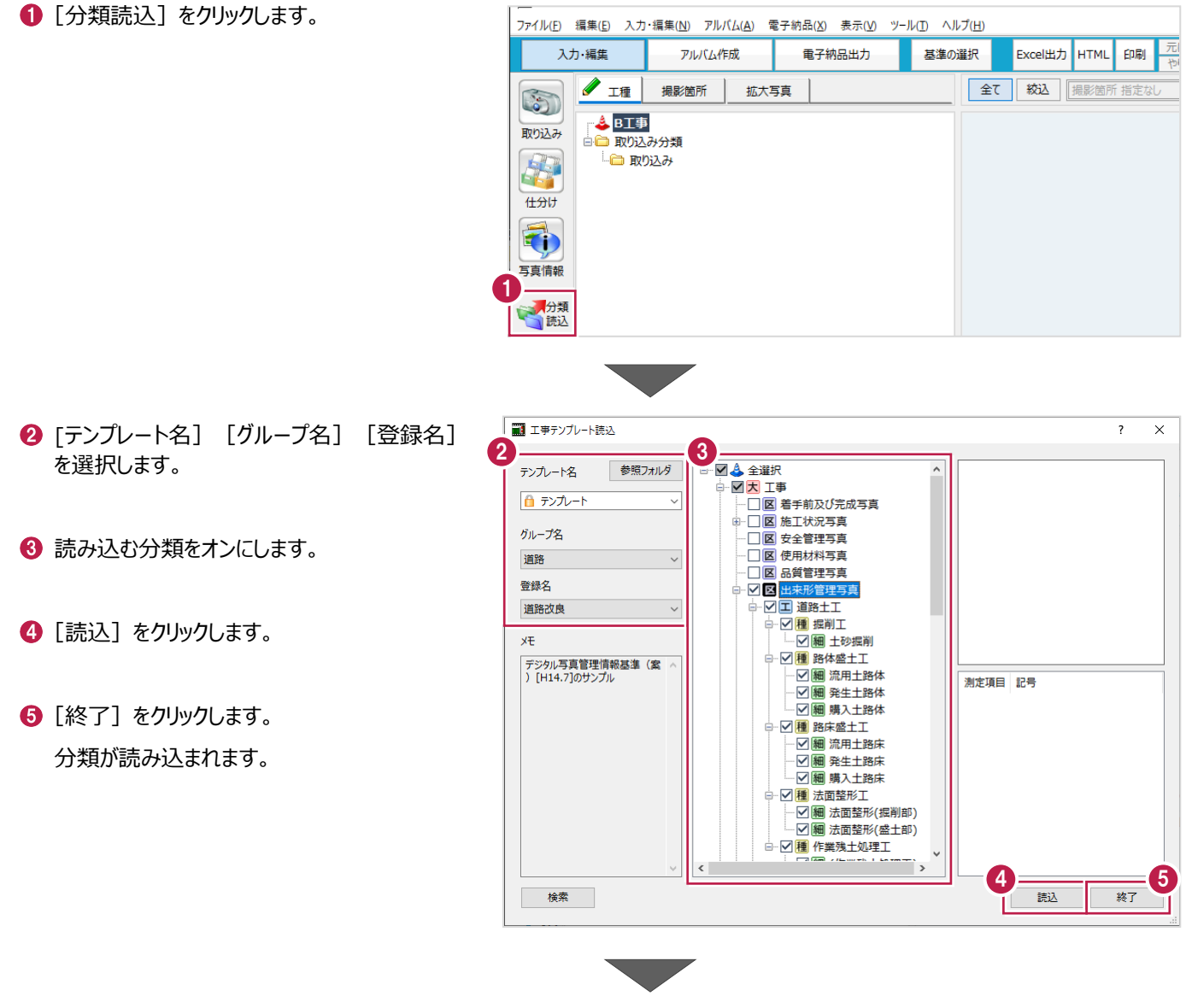

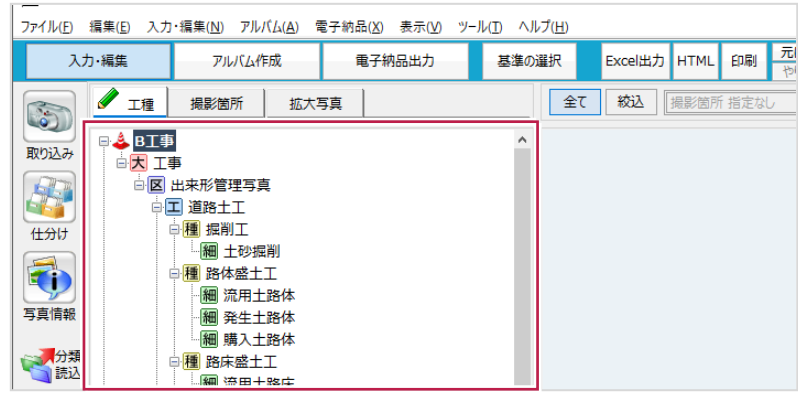

#### **3-1 黒板作成・連携ツールを起動する**

写真管理から黒板作成・連携ツールを起動します。

● 分類ツリーで右クリックして [電子小黒板追加] をクリックします。

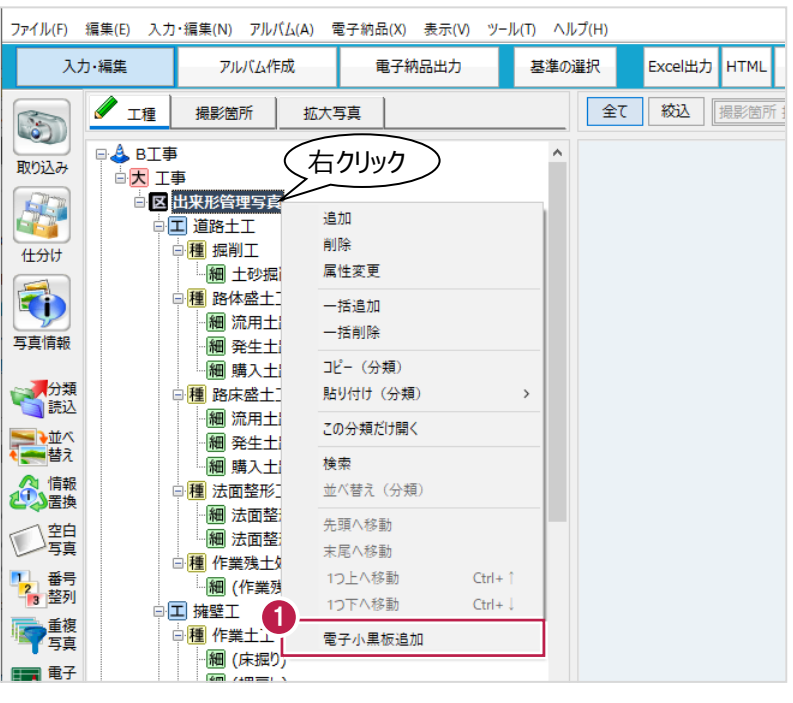

- 2 黒板作成・連携ツールをインストール後に初回 起動する際は、初期設定を行います。 利用する撮影アプリ・機器は [どこでも写真管理 Plus] (右側)を選択 します。
- 6 [作業開始] をクリックします。

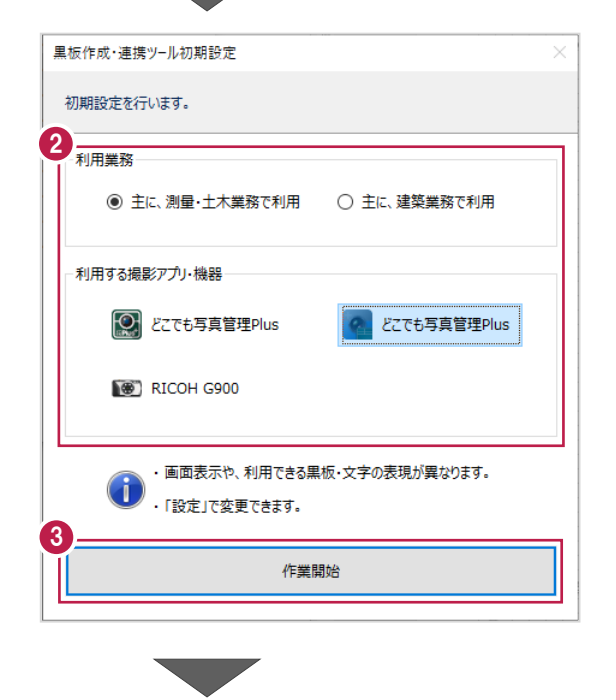

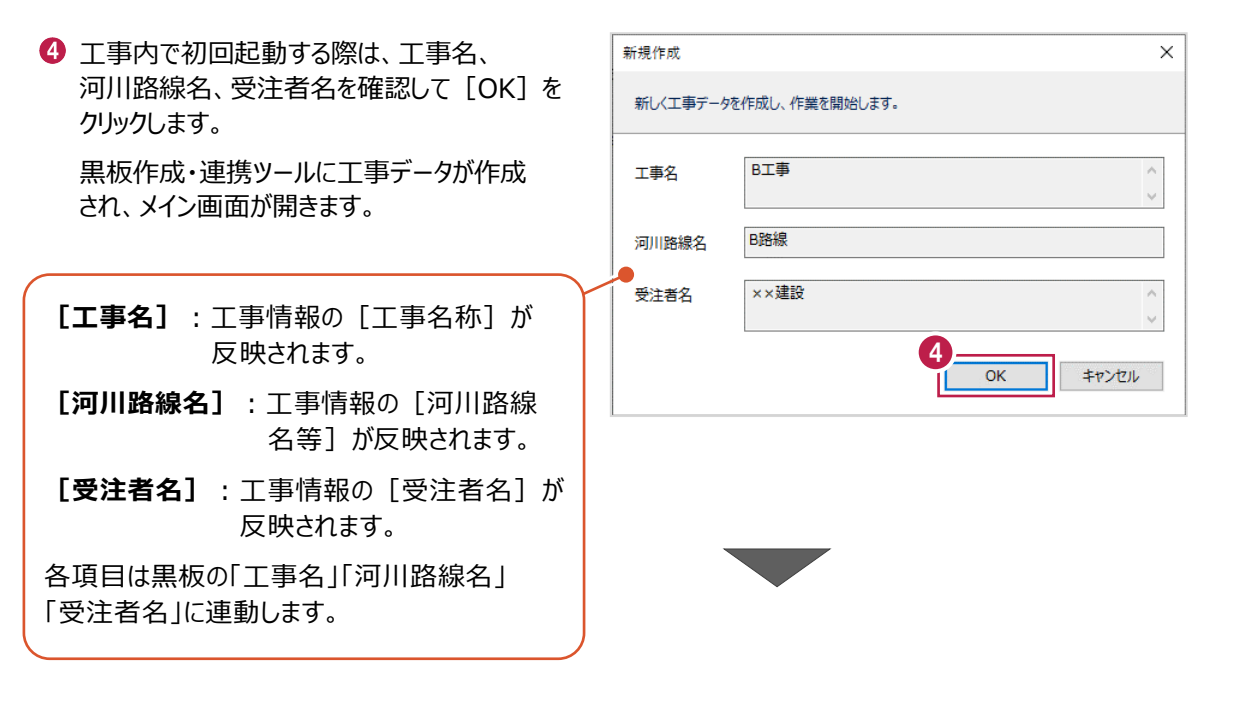

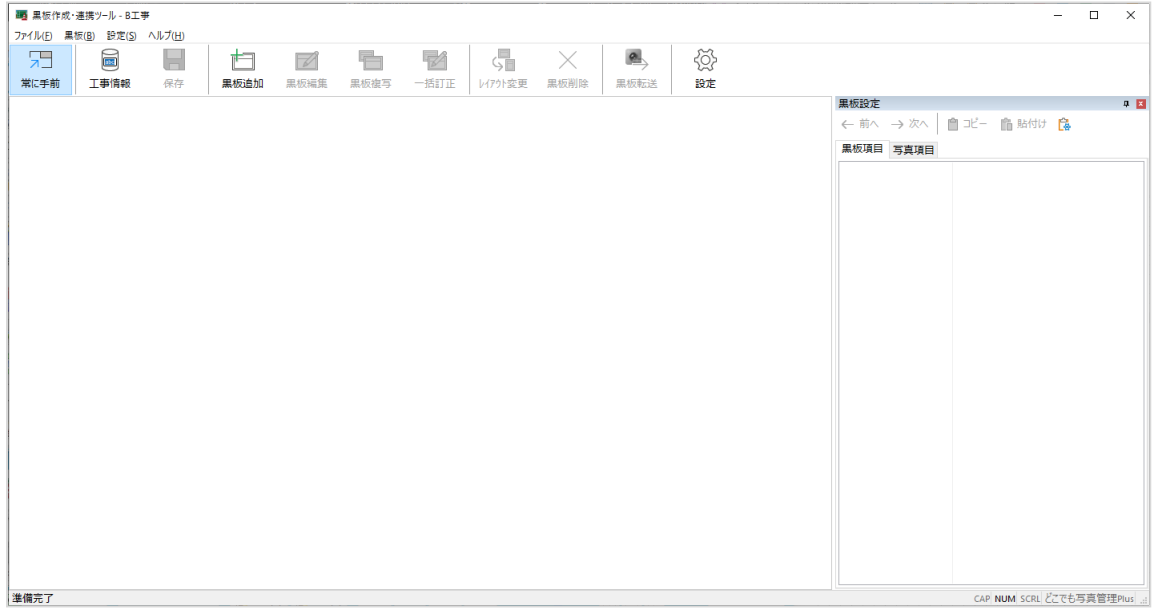

#### **3-2 黒板を作成する**

写真管理の分類や撮影箇所を利用して、黒板を作成します。

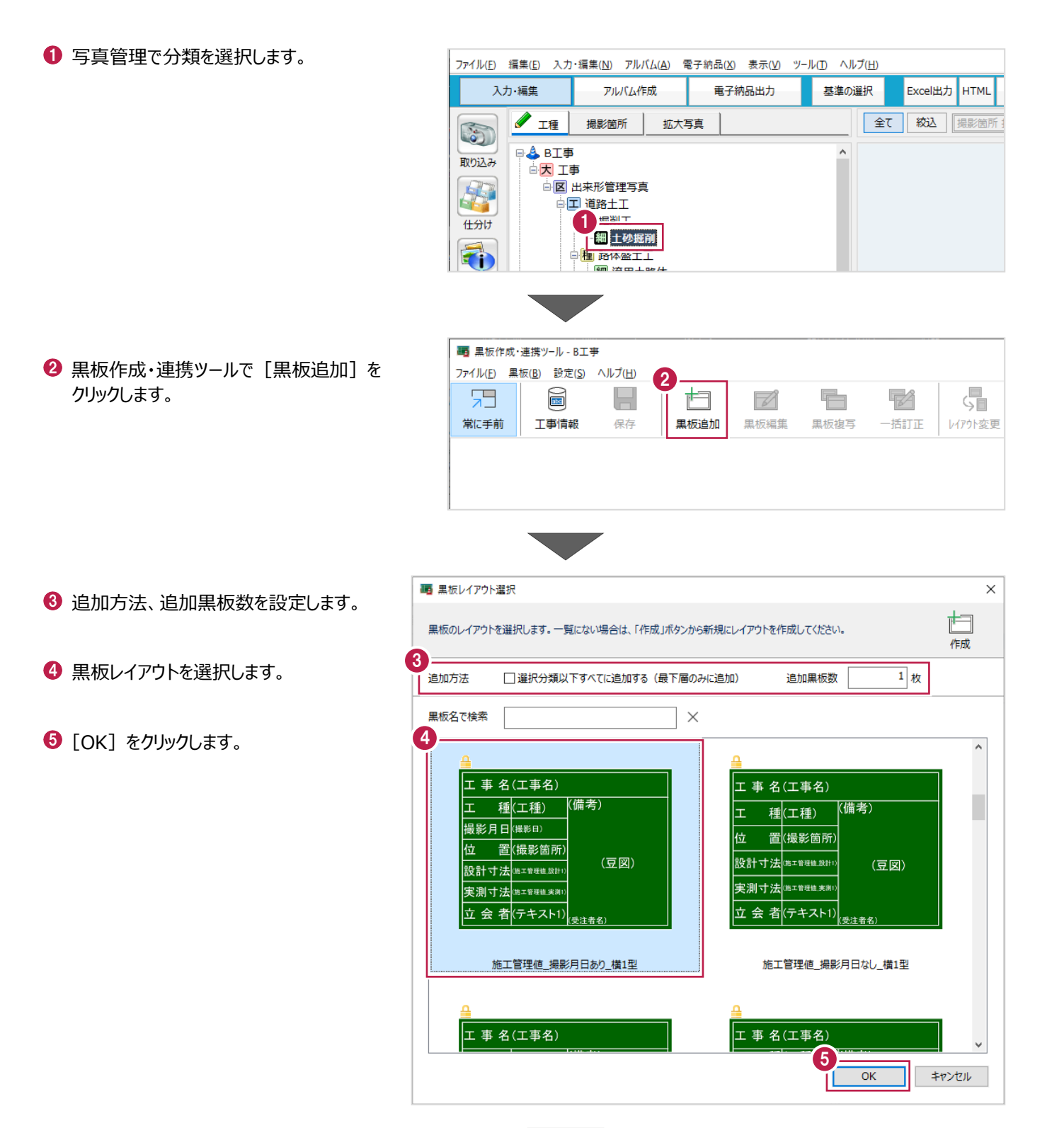

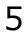

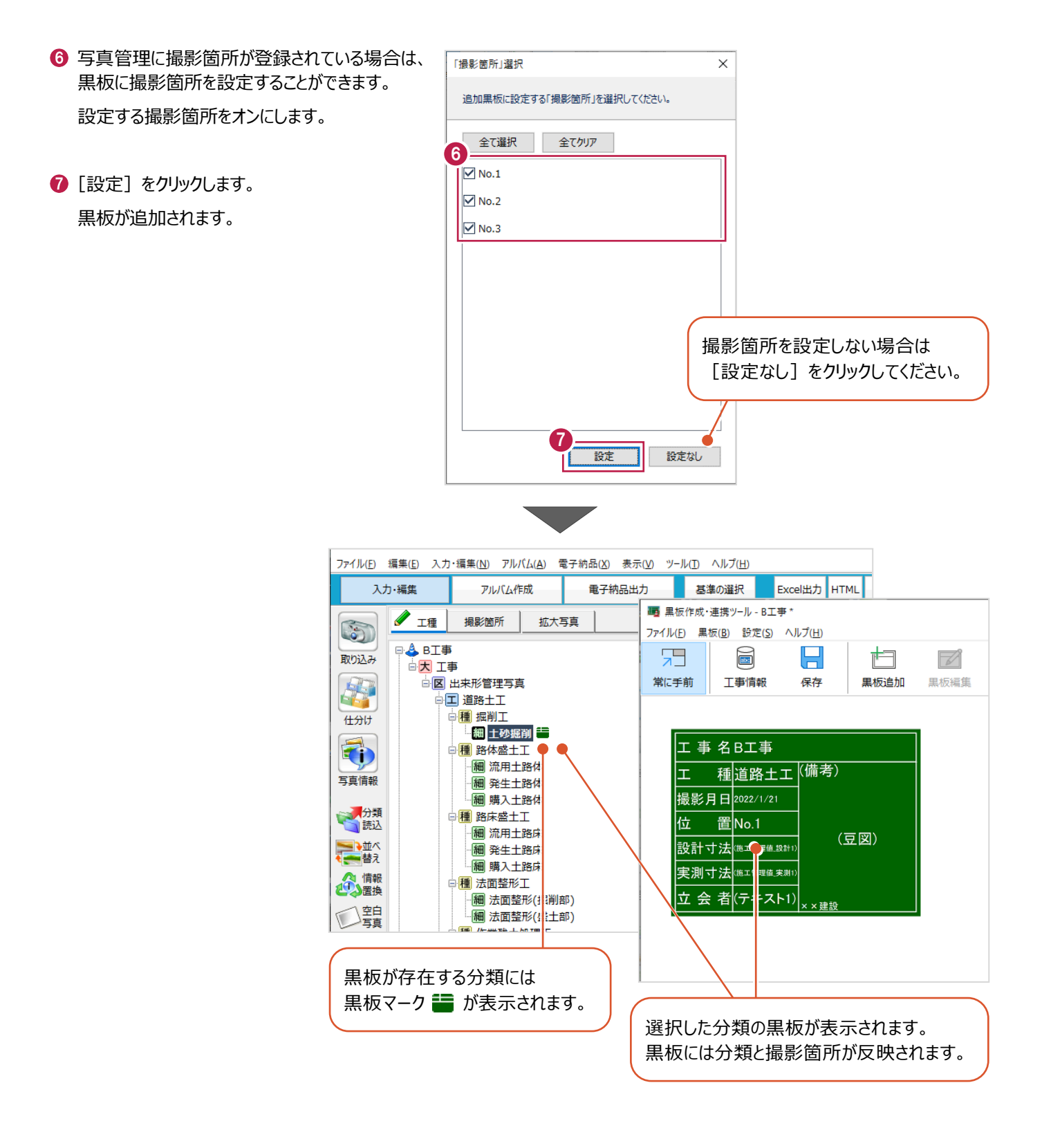

#### **3-3 黒板の情報を設定する**

黒板の情報を設定します。

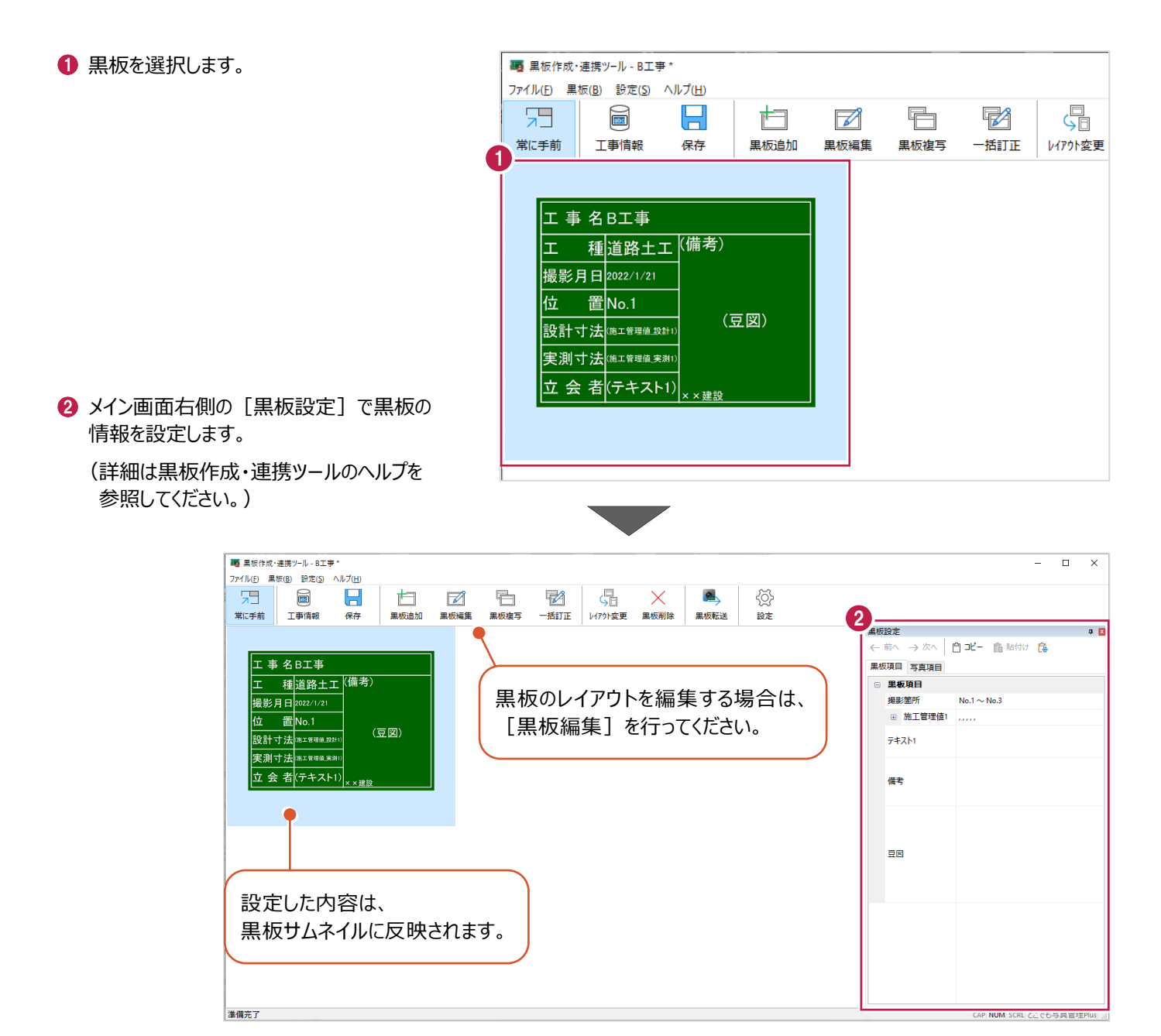

#### **3-4 豆図を設定する**

必要に応じて豆図を設定します。

- 1 [黒板設定] で [豆図] の項目をクリック します。
- $\bigcirc$  […] をクリックします。

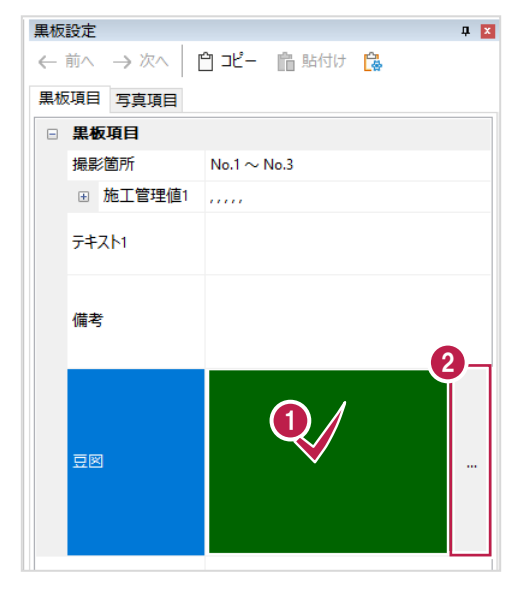

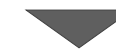

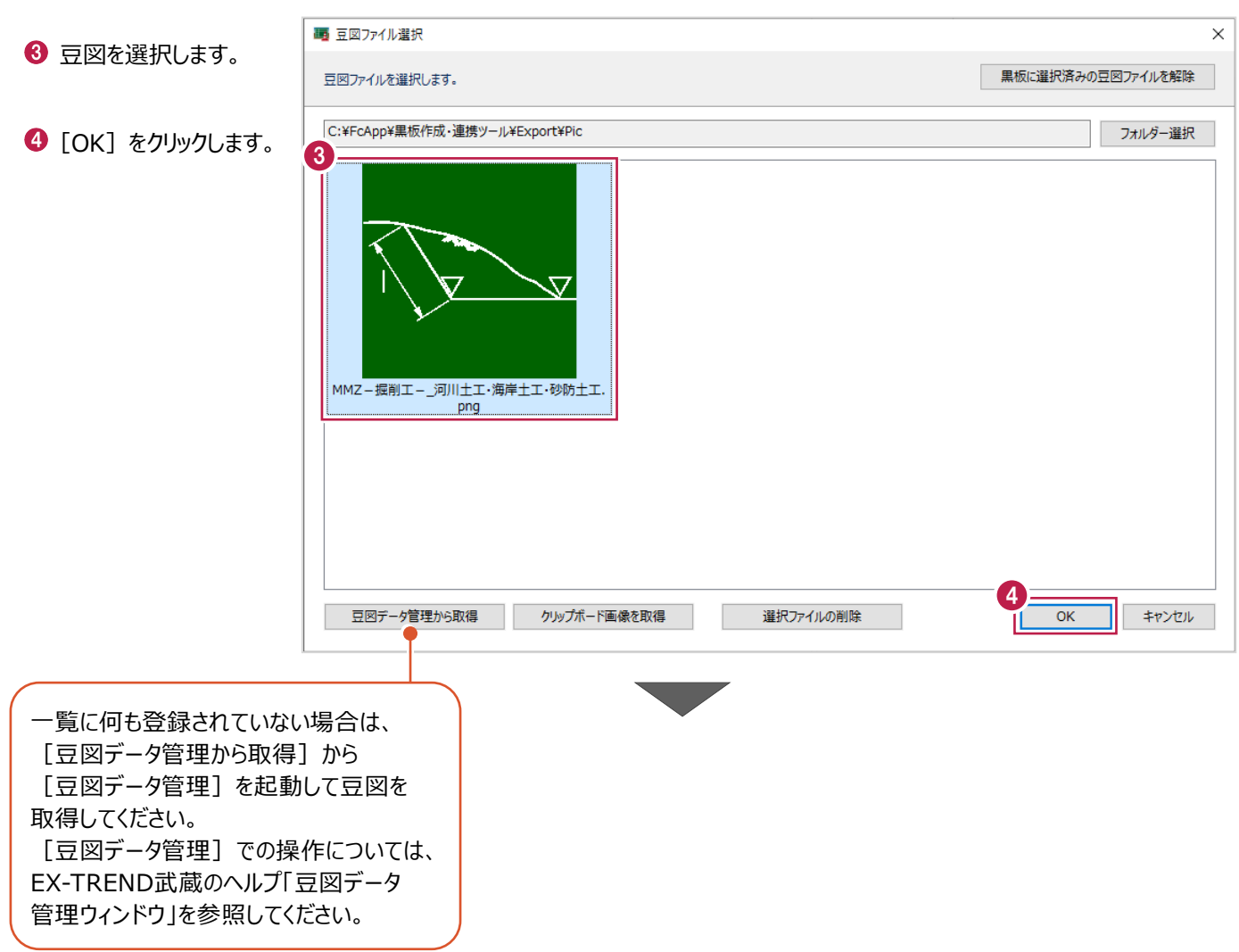

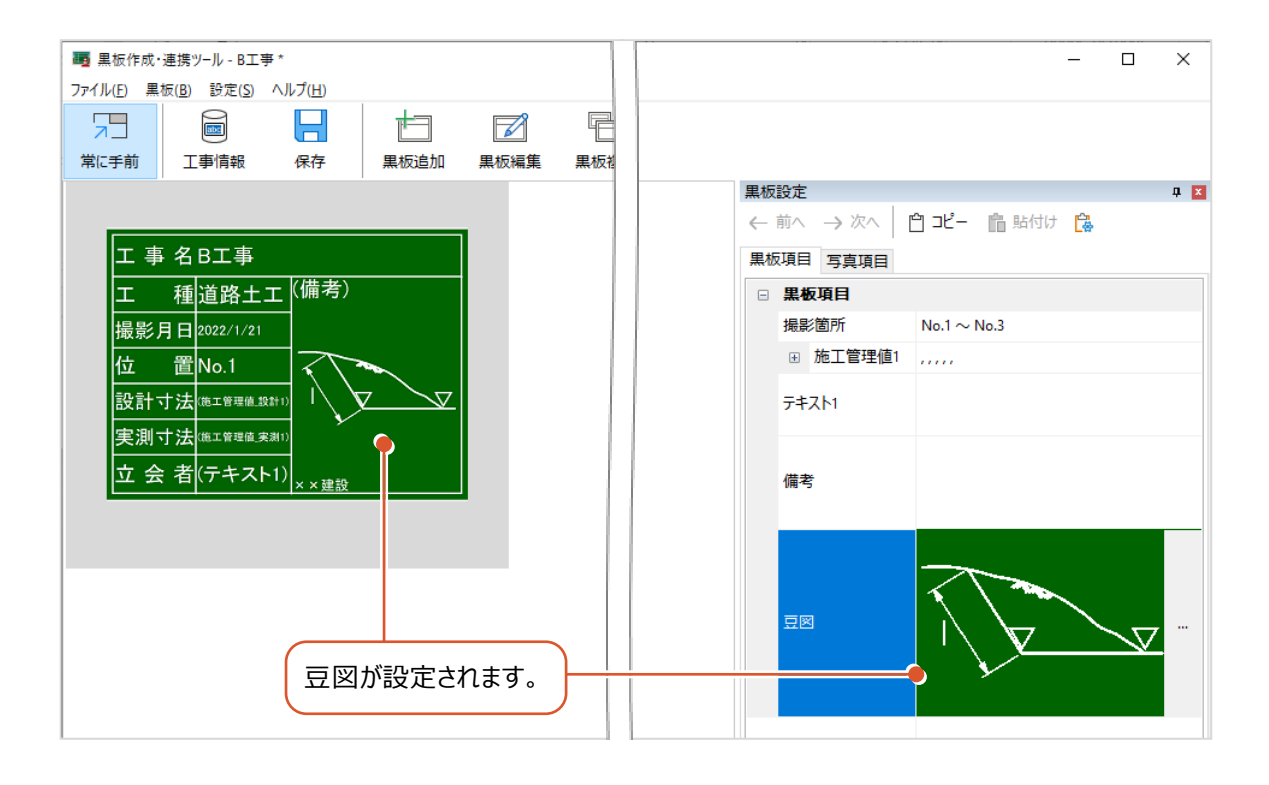

**4 黒板データをどこでも写真管理 Plus に転送する**

必要な黒板データを作成したら、黒板データをiOSアプリ「どこでも写真管理Plus」に転送します。

#### **4-1 転送先の工事データを作成する**

あらかじめスマートフォンの「どこでも写真管理Plus」で、黒板データの転送先となる工事データを作成しておきます。

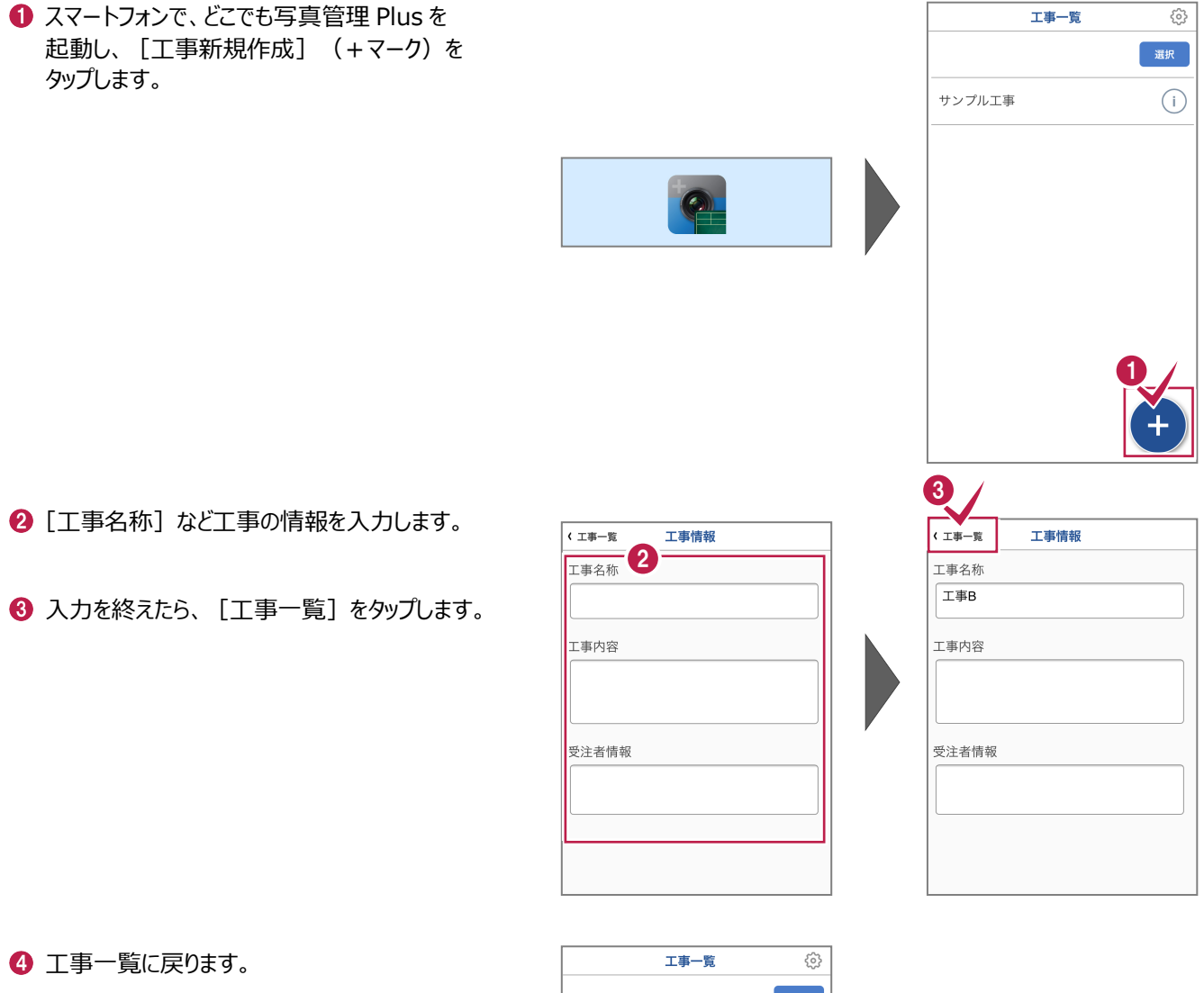

黒板データの転送先の工事が作成されている ことを確認します。

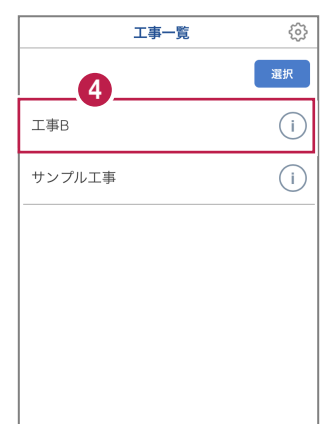

#### **4-2 CIMPHONY Plusを使って黒板データを転送する**

CIMPHONY Plusを利用して、インターネット経由でPCの黒板データをスマートフォンの「どこでも写真管理Plus」に転送します。

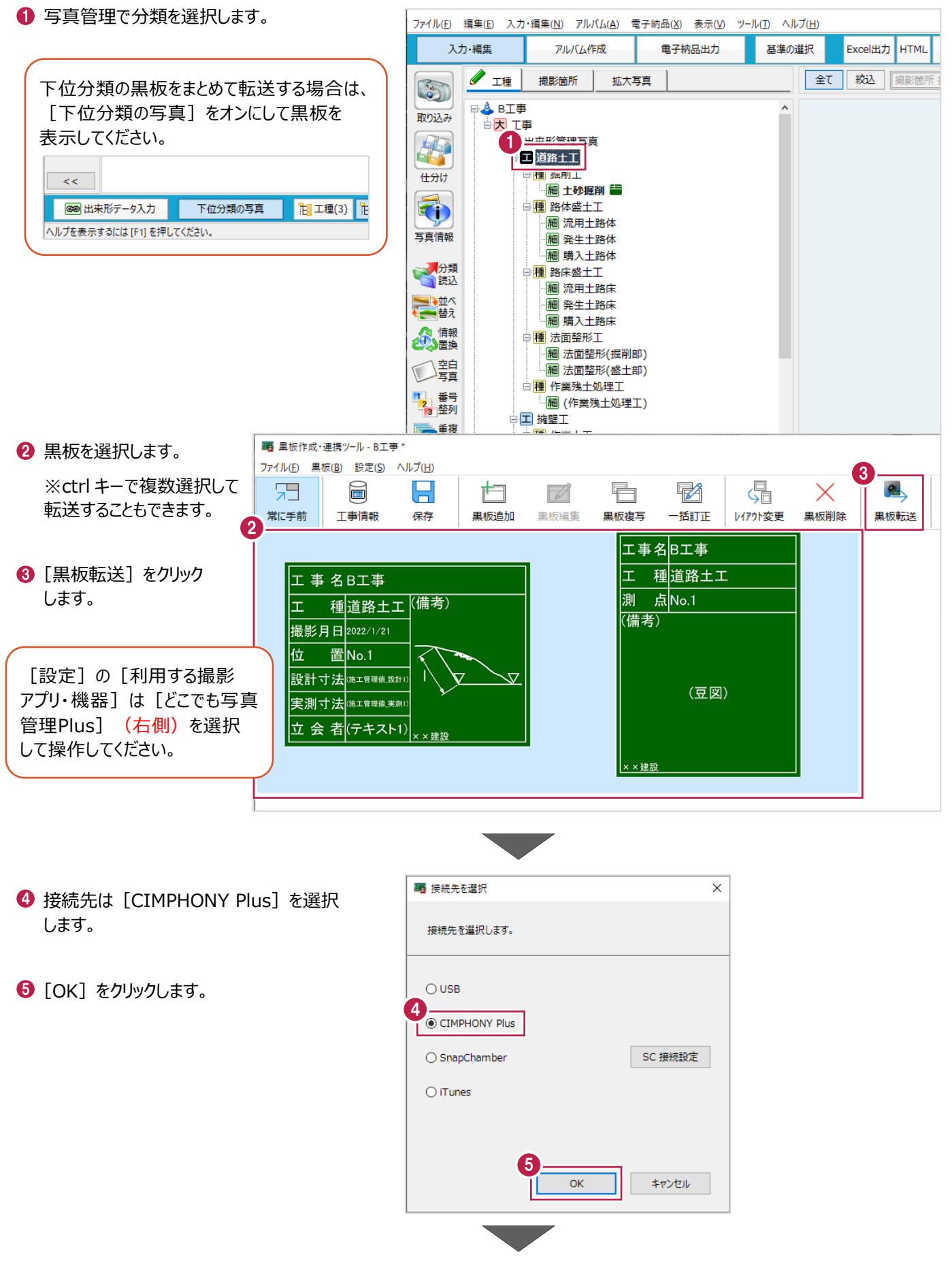

- 6 転送するファイルの名称を入力します。
- $\bigcirc$  [OK] をクリックします。 CIMPHONY Plus 連携ツールが起動します。

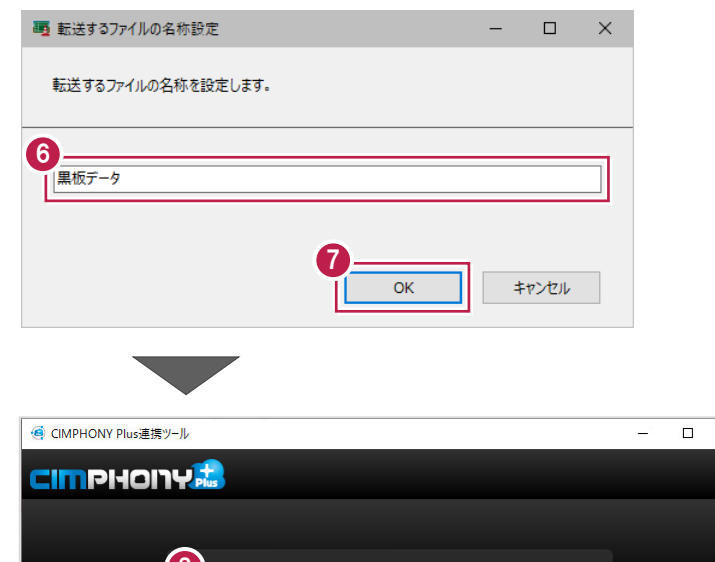

- メールアドレスとパスワードを入力します。
- [ログイン] をクリックします。 ※ログイン後、1 ヶ月間は認証情報が保存 されます。

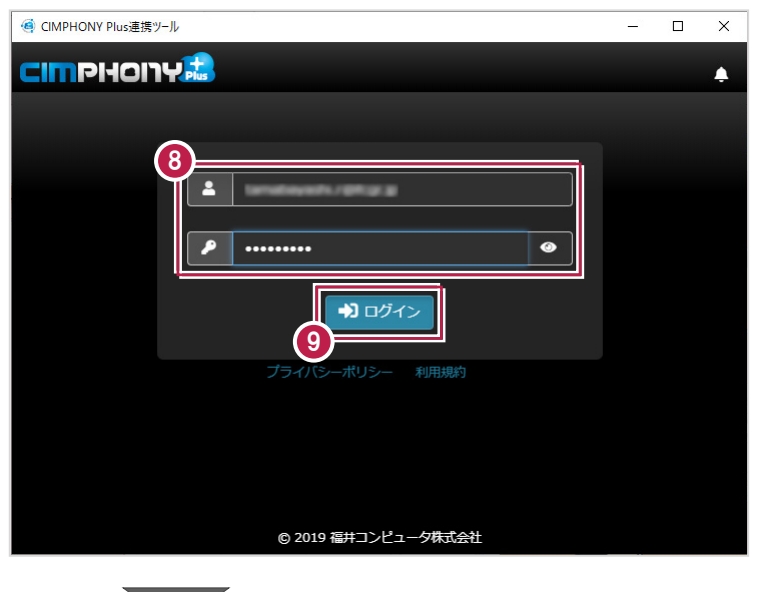

#### 1 現場を選択します。

[現場を選択]をクリックします。

※CIMPHONY Plus であらかじめ現場を作成 しておいてください。

※工期終了した現場にデータをアップロードする ことはできません。

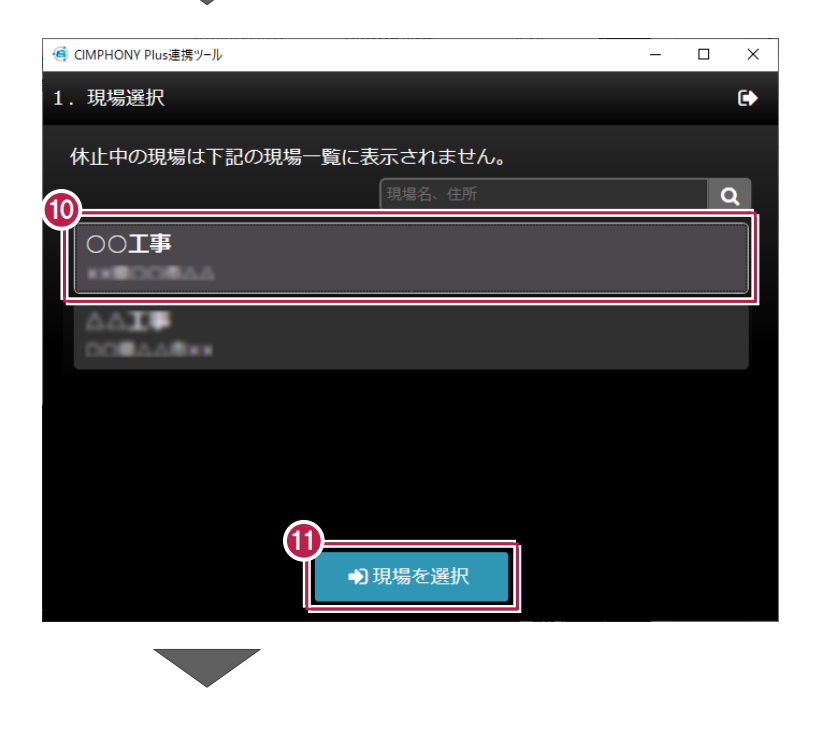

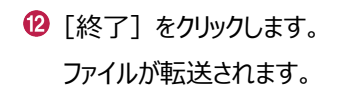

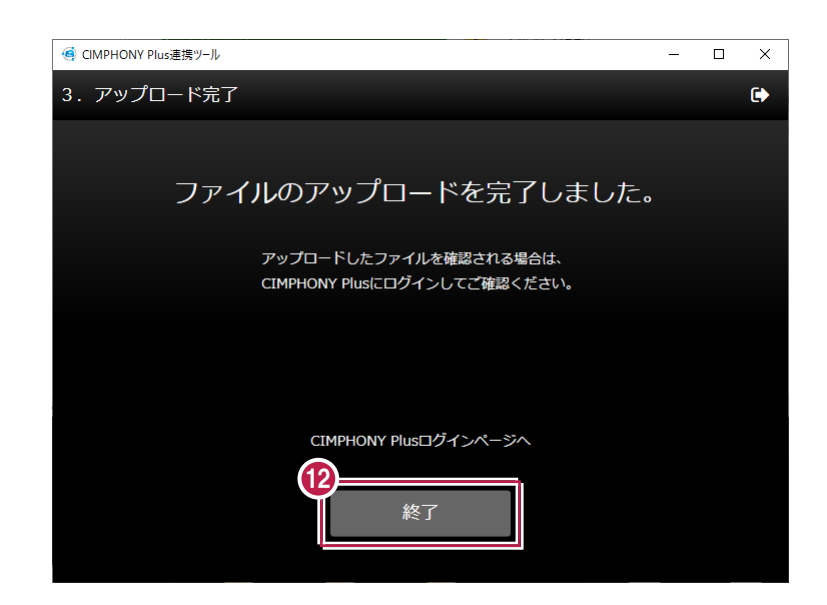

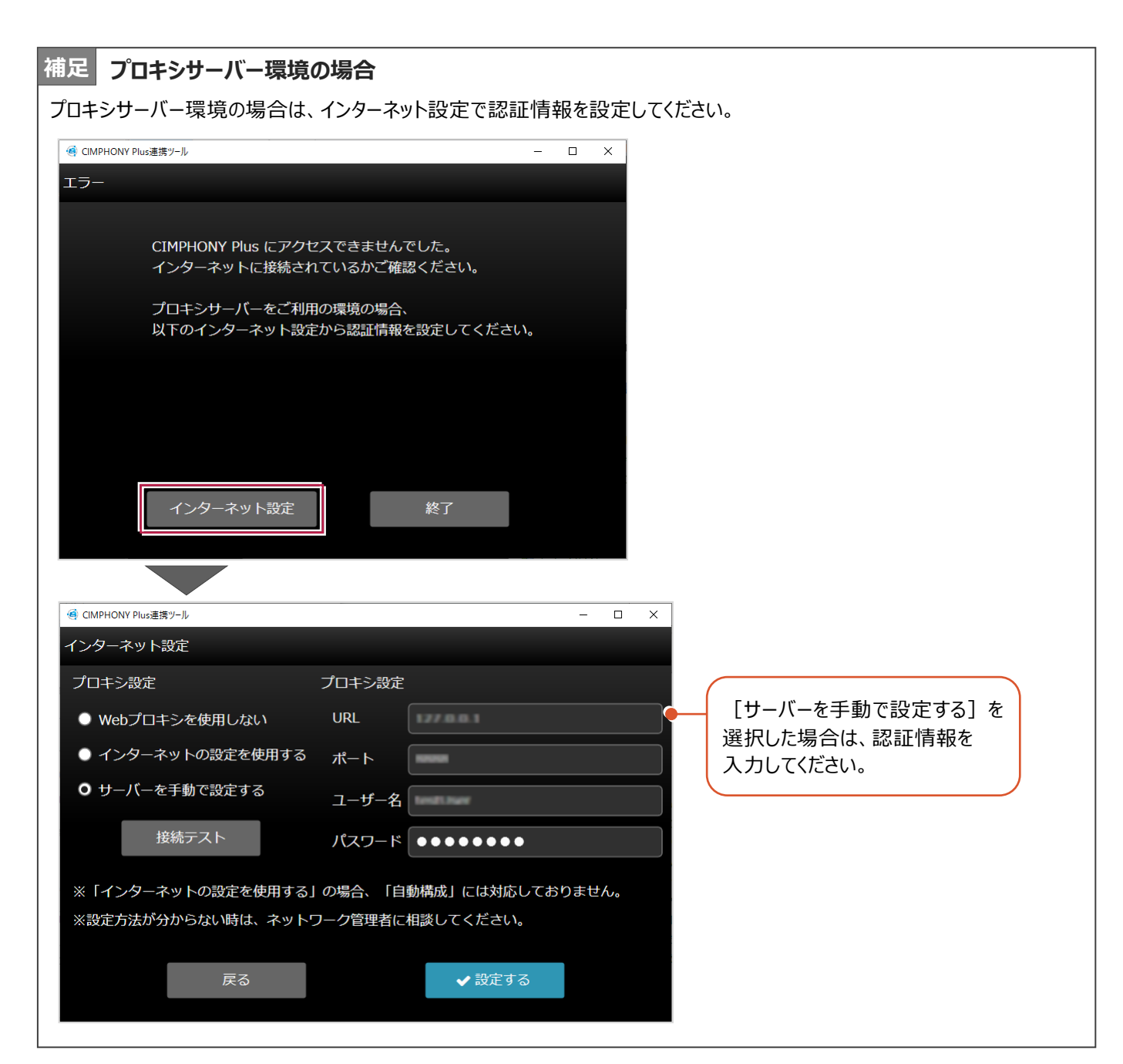

**5 どこでも写真管理 Plus で写真を撮影する**

iOSアプリ「どこでも写真管理Plus」で、黒板作成・連携ツールから転送した黒板を使用して工事写真を撮影します。

#### **5-1 CIMPHONY Plusで転送された黒板データを取り込む**

- **Ⅰ スマートフォンで、どこでも写真管理 Plus を起動** して、工事を選択します。
- [クラウド] のアイコンをタップします。

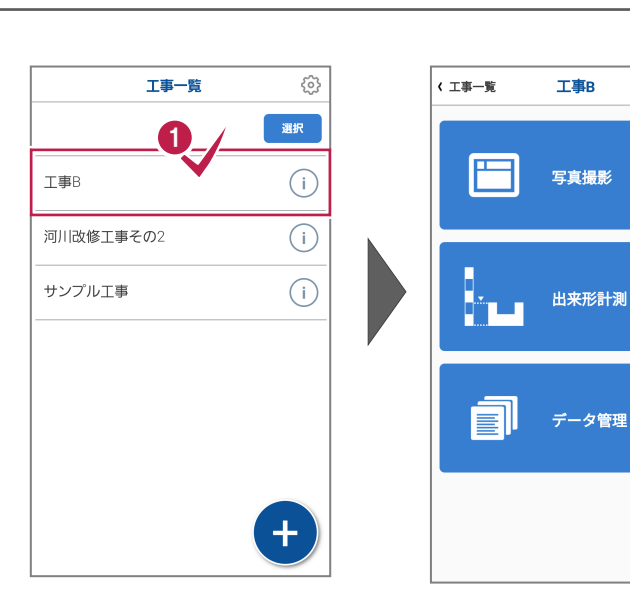

2

- **<sup>6</sup>** [CIMPHONY Plus を使用]を選択します。
- 4 [写真管理の分類・豆図・黒板のダウンロード]の [ダウンロード開始]をタップします。

ブラウザ(ここでは Google Chrome)で開きます。

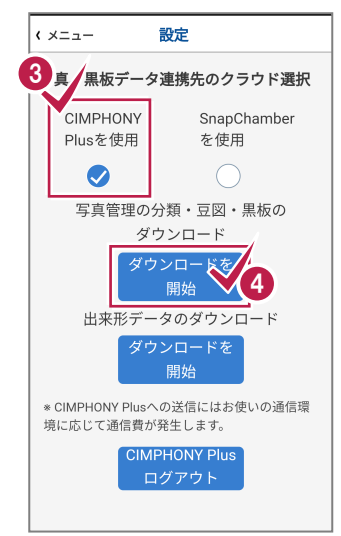

**6 CIMPHONY Plus のログイン画面が開きます。** [メールアドレス]と [パスワード]を入力し、 「ログイン】をクリックします。

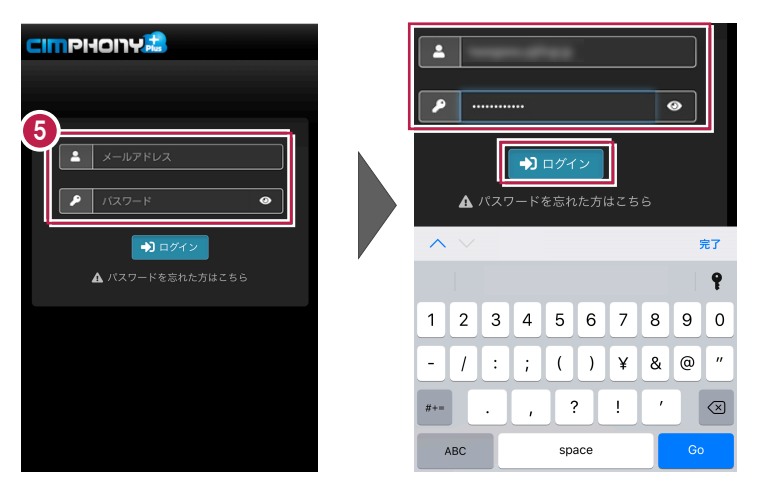

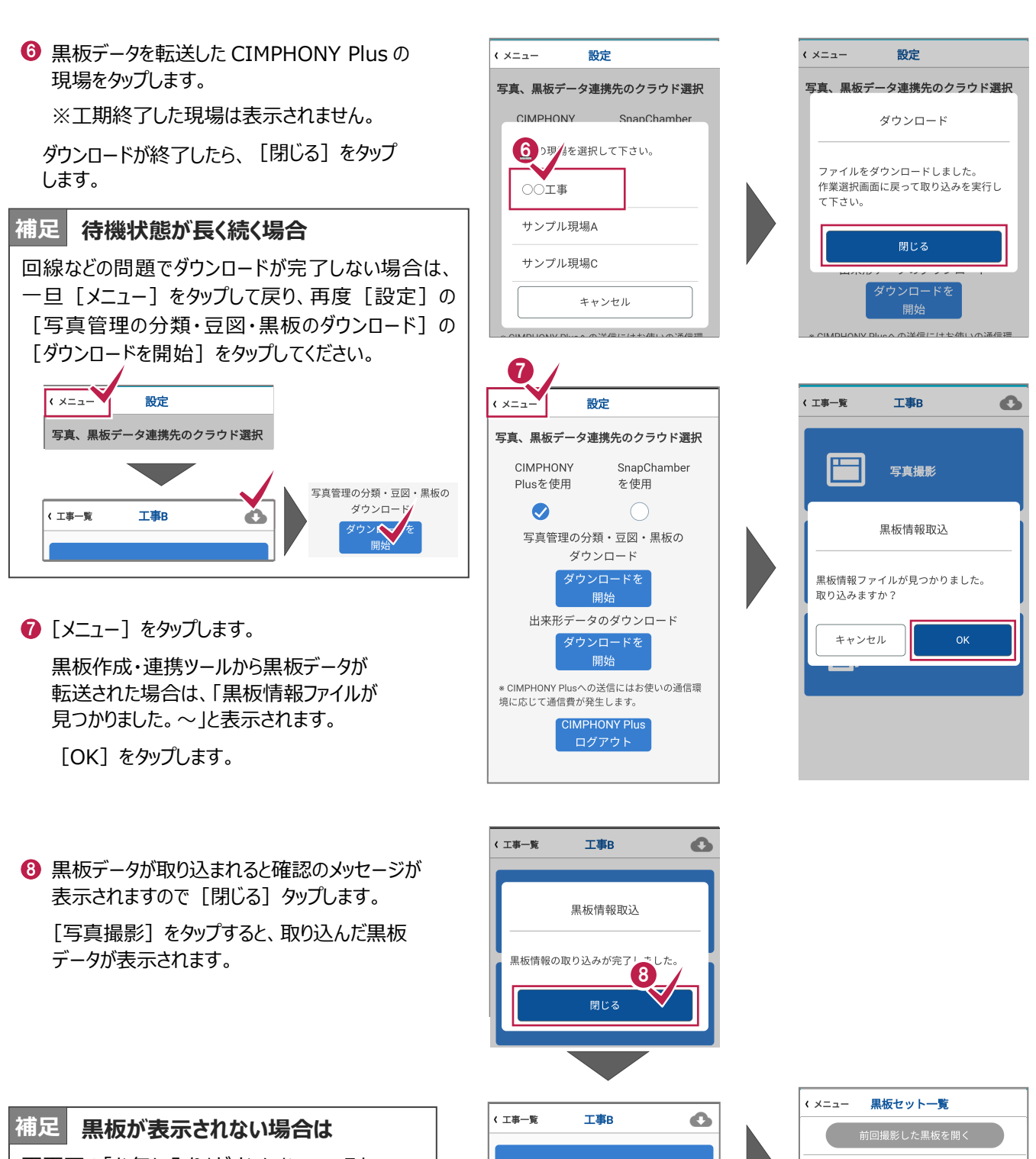

画面下の「お気に入り」がオンになっていると 取り込んだ黒板が表示されない場合があります。 「お気に入り」をタップしてオフにすると、すべての 黒板が表示されます。

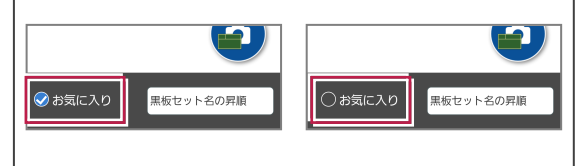

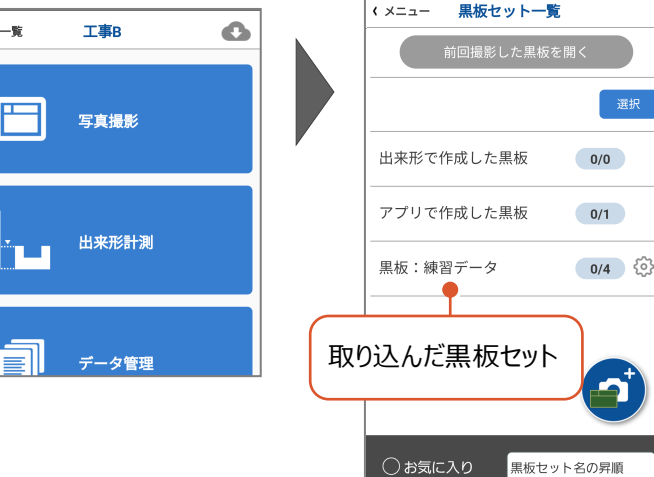

#### **5-2 電子小黒板付き写真を撮影する**

使用する黒板が格納された黒板セットをタップ します。

格納されている黒板が一覧表示されます。

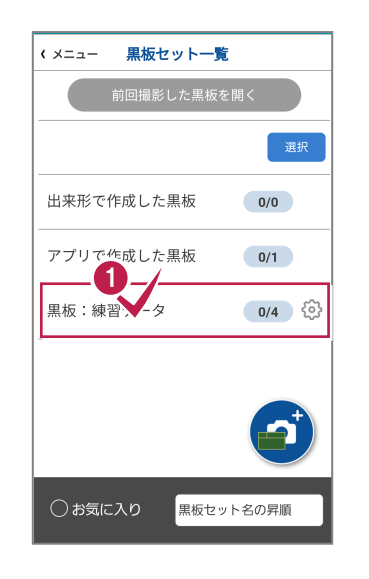

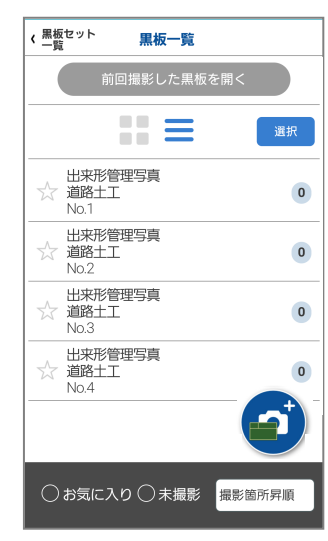

2 撮影で使用する黒板をタップします。 黒板情報が表示されます。

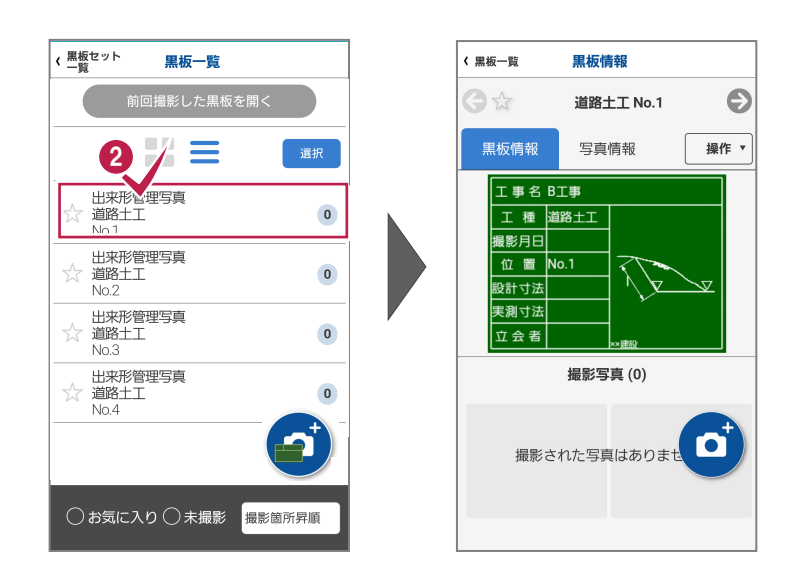

6 「黒板情報] タブと「写真情報] タブをタップ して、黒板情報と写真情報をそれぞれ確認 します。

現場で入力する項目がある場合は、ここで 入力します。

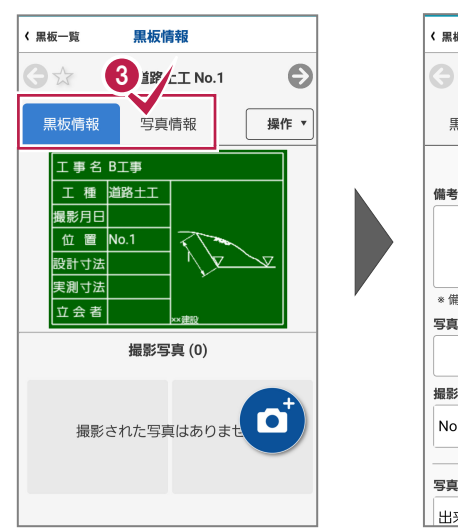

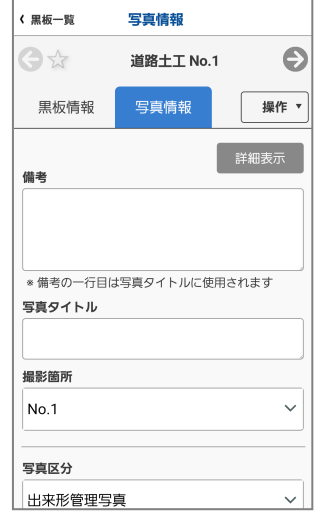

● 写真を撮影します。[黒板情報] タブの [撮影] (カメラマーク)をタップします。

カメラが表示されます。

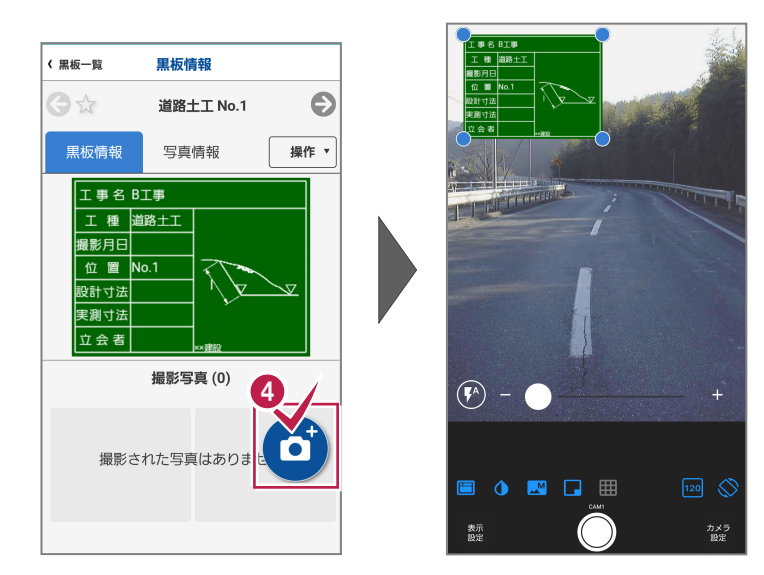

6 黒板の位置はドラッグして移動できます。 黒板のサイズは黒板の四隅の「○」をドラッグ して変更できます。

黒板の位置とサイズが決まったら、 [撮影] ボタン(◎)をタップして写真を撮影します。

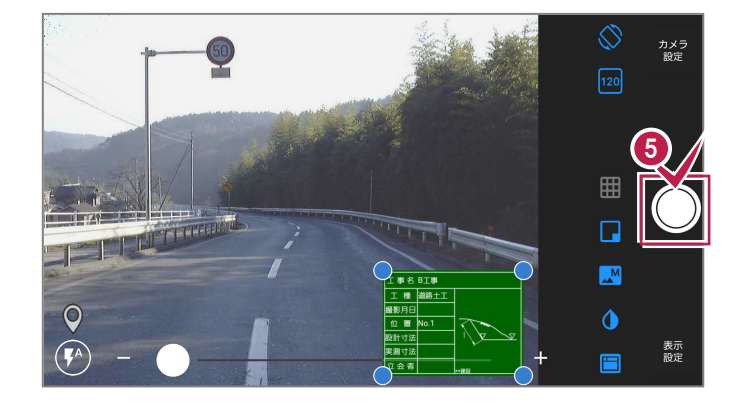

撮影を終えたら、撮影画面左上の[戻る] ボタンで黒板情報画面に戻ります。

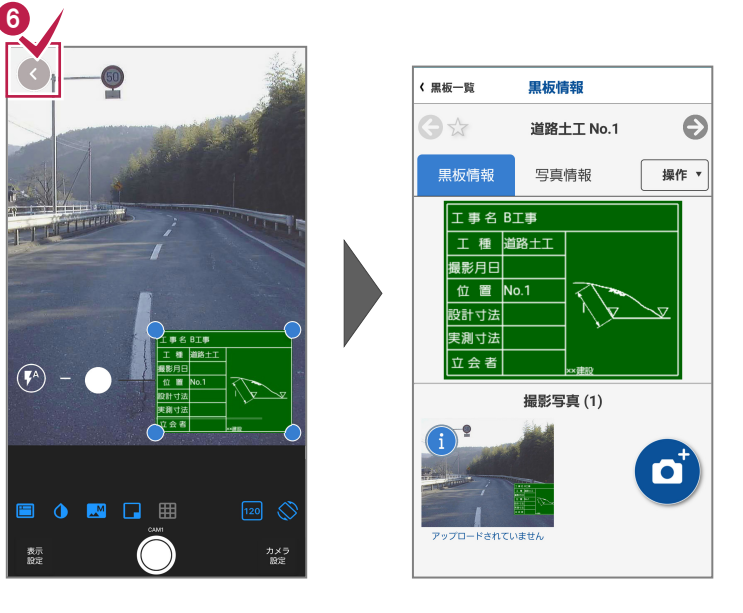

■ 撮影写真をタップして確認します。 撮影した写真が拡大表示されます。

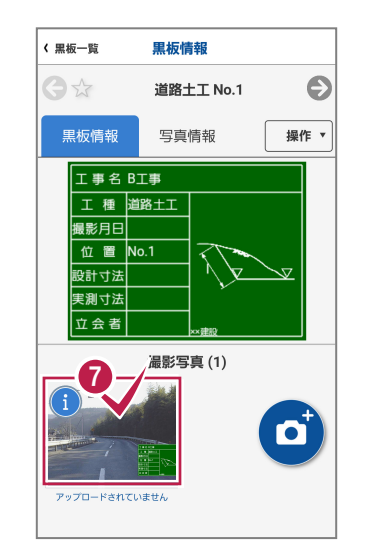

く戻る

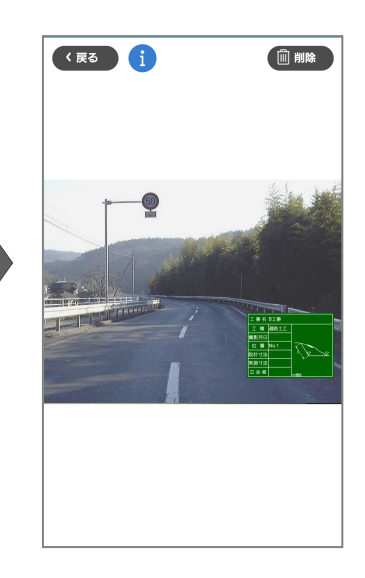

6 [情報] (iマーク) をタップします。 撮影した写真に関する情報が表示されるので、 確認します。

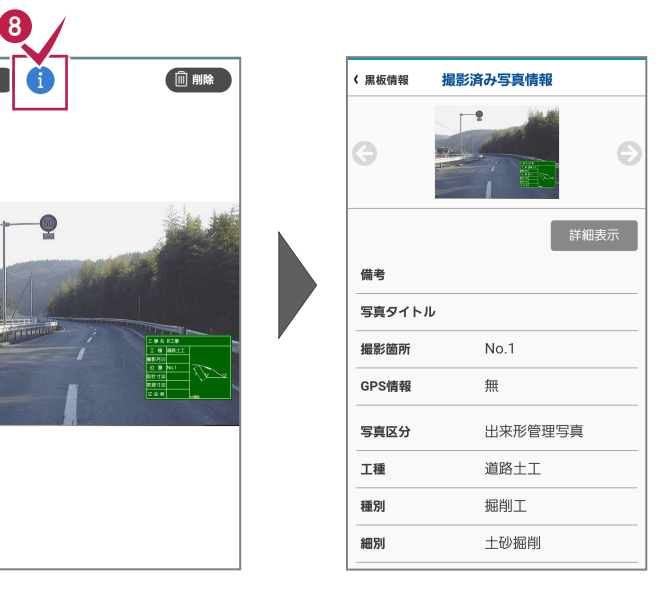

→ 確認を終えたら、左上の [黒板情報] [黒板一覧]とタップして、黒板一覧まで 戻ります。

撮影を続ける場合は 2 からの手順(黒板 選択→写真撮影)を繰り返して写真を撮影 します。

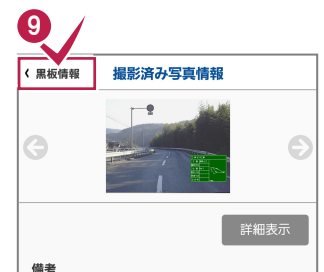

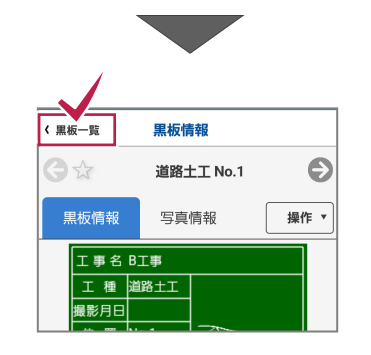

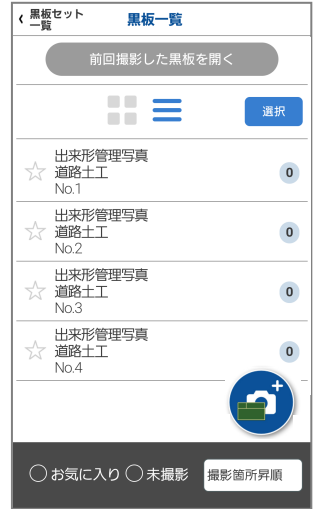

#### **現場で黒板を作成するときは**

現場で黒板を新規作成する場合は、 「黒板セット一覧」または「黒板一覧」画面に表示 される[黒板追加]ボタンをタップします。

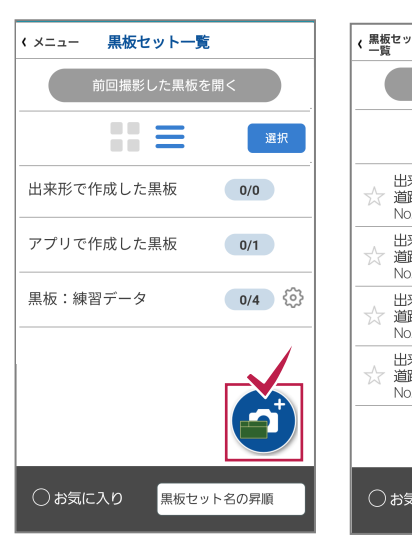

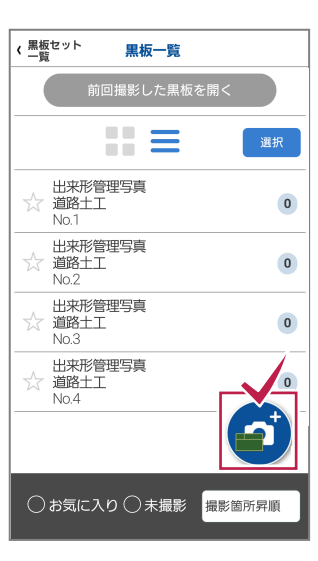

 $\bullet$ 

実行

どこでも写真管理Plusに内蔵されている黒板が 表示されますので、使用する黒板を選択し、黒板の 内容を手入力して作成します。

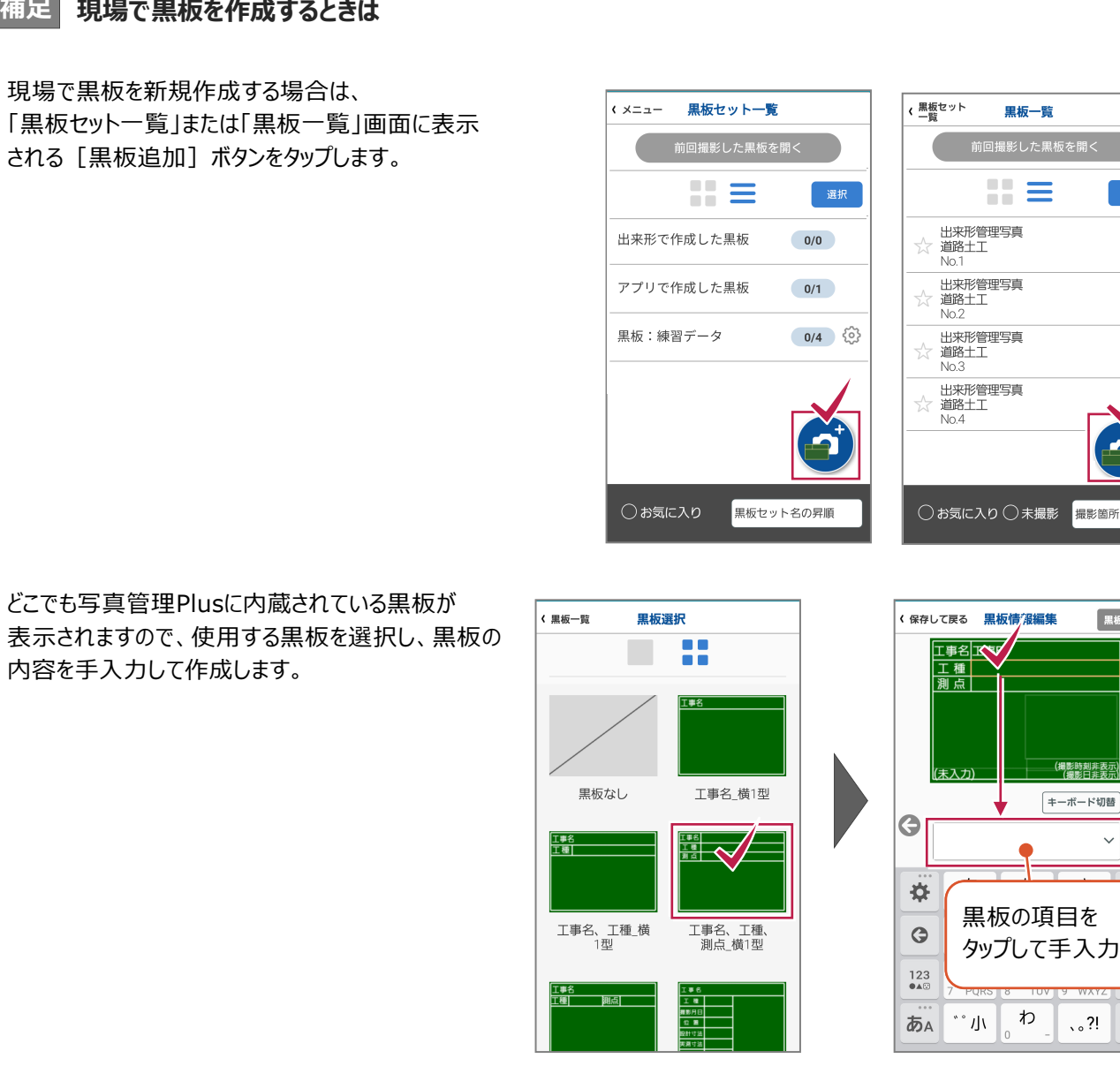

作成した黒板は、黒板セットの「アプリで作成した 黒板」に格納されるので、写真を撮影するときは ここから黒板を選択して撮影します。

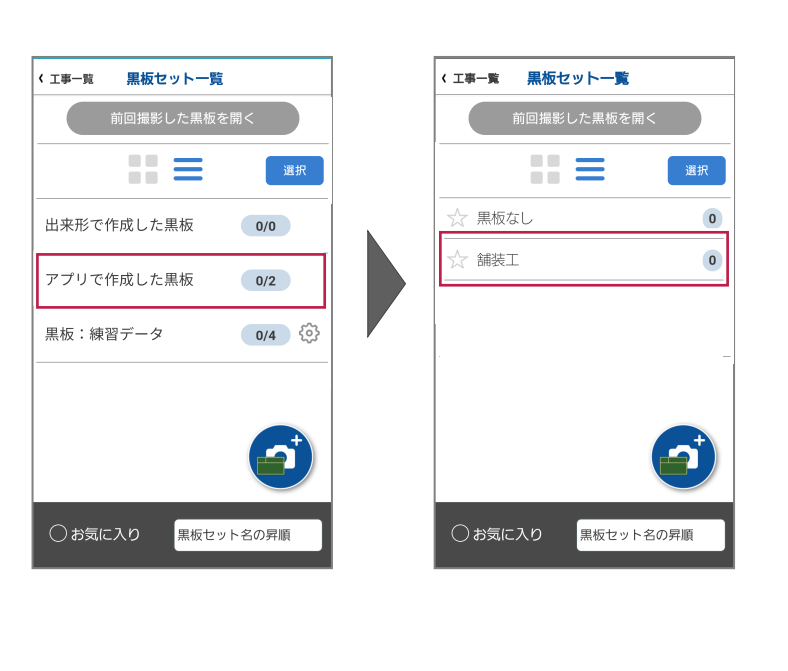

### **6 撮影した写真を写真管理に取り込む**

1

サンプル工事

T事A

T事B

工事一覧

 $\widetilde{\{o\}}$ 選択

 $\bigcap$ 

 $(i)$ 

 $\bigcap$ 

撮影した写真を、EX-TREND武蔵の写真管理で取り込みます。

#### **6-1 CIMPHONY Plusを使って写真を取り込む**

CIMPHONY Plusを利用して、インターネット経由でEX-TREND武蔵の写真管理に写真を取り込みます。

#### **まず、スマートフォンの「どこでも写真管理 Plus」で、写真を CIMPHONY Plus に送信します。**

- **1 どこでも写真管理 Plus で、写真を撮影した工事を** タップして開きます。
- 2 「データ管理] をタップします。

- 8 写真一覧が表示されます。 [全選択] をタップします。
- △「全選択」をタップします。

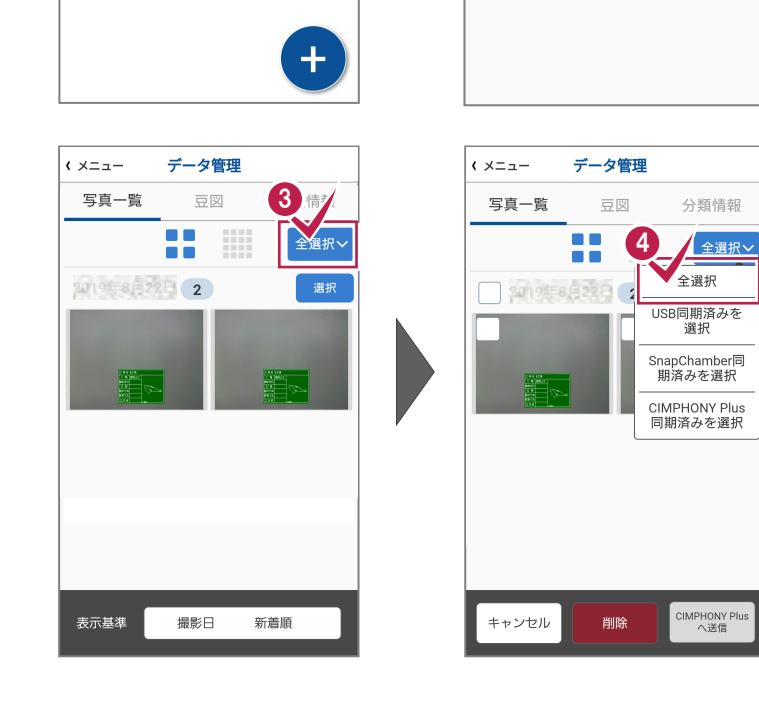

送信される写真にチェックマークが表示されます。 [CIMPHONY Plus へ送信] をタップします。

**[SnapChamber へ送信]と**

メニューに戻って、[クラウド]のアイコンをタップし、 [CIMPHONY Plusを使用]を選択してください。

 $\epsilon \times \epsilon = -$ 

CIMPHONY

Plusを使用

 $\bullet$ 

設定 写真、黒板データ連携先のクラウド選択

SnapChamber

を使用

lol

**表示されている場合**

**6** [OK] をタップします。

-<br>下車R

写真撮影

**補足**

▏、ェ事一覧

F

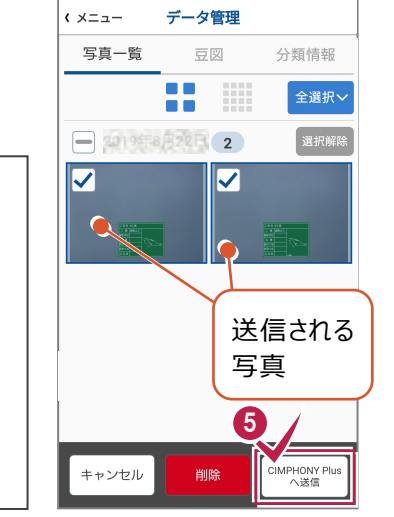

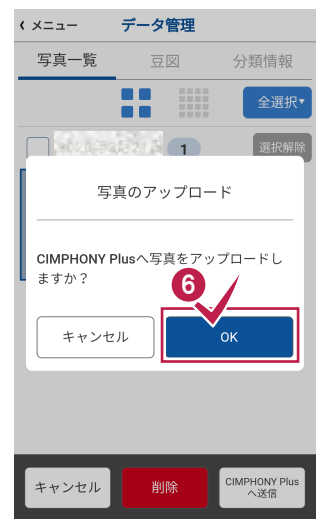

27

 $\bullet$ 

(工事一覧

匐

工事B

写真撮影

出来形計測

データ管理

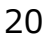

**● 写真を取り込む CIMPHONY Plus の現場を** 選択します。

※工期終了した現場は表示されません。

同期完了後、[閉じる]をタップします。

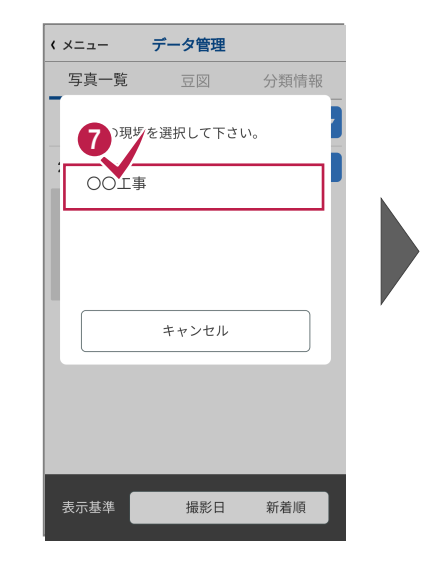

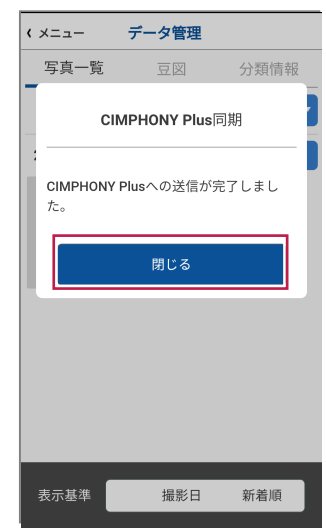

写真が「CIMPHONY Plus 送信済」になります。

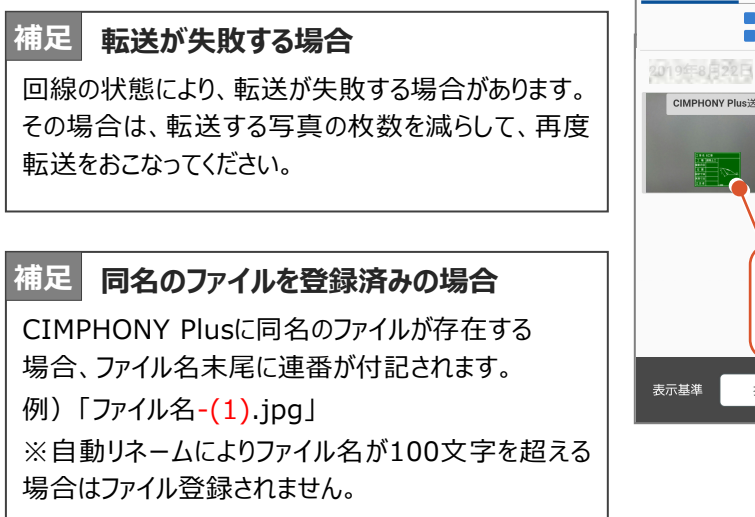

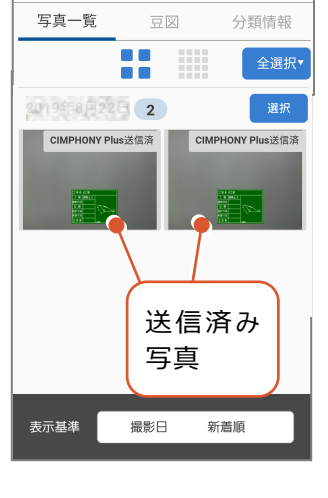

データ管理

 $\overline{\overline{z}}$ 

**次に、EX-TREND 武蔵の写真管理で CIMPHONY Plus から写真を取り込みます。**

EX-TREND 武蔵の写真管理で、[取り込み] をクリックします。

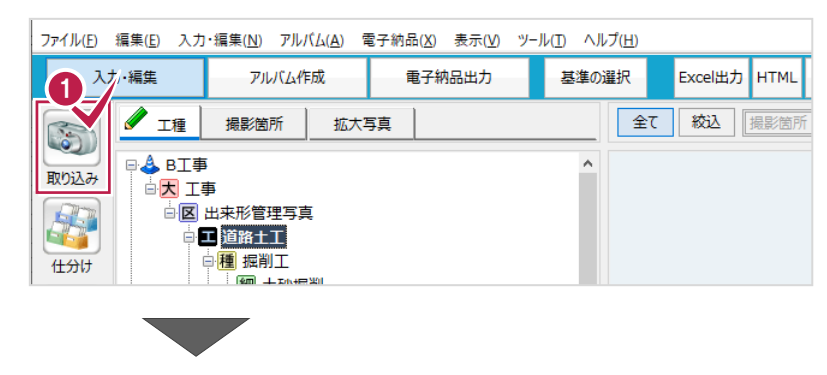

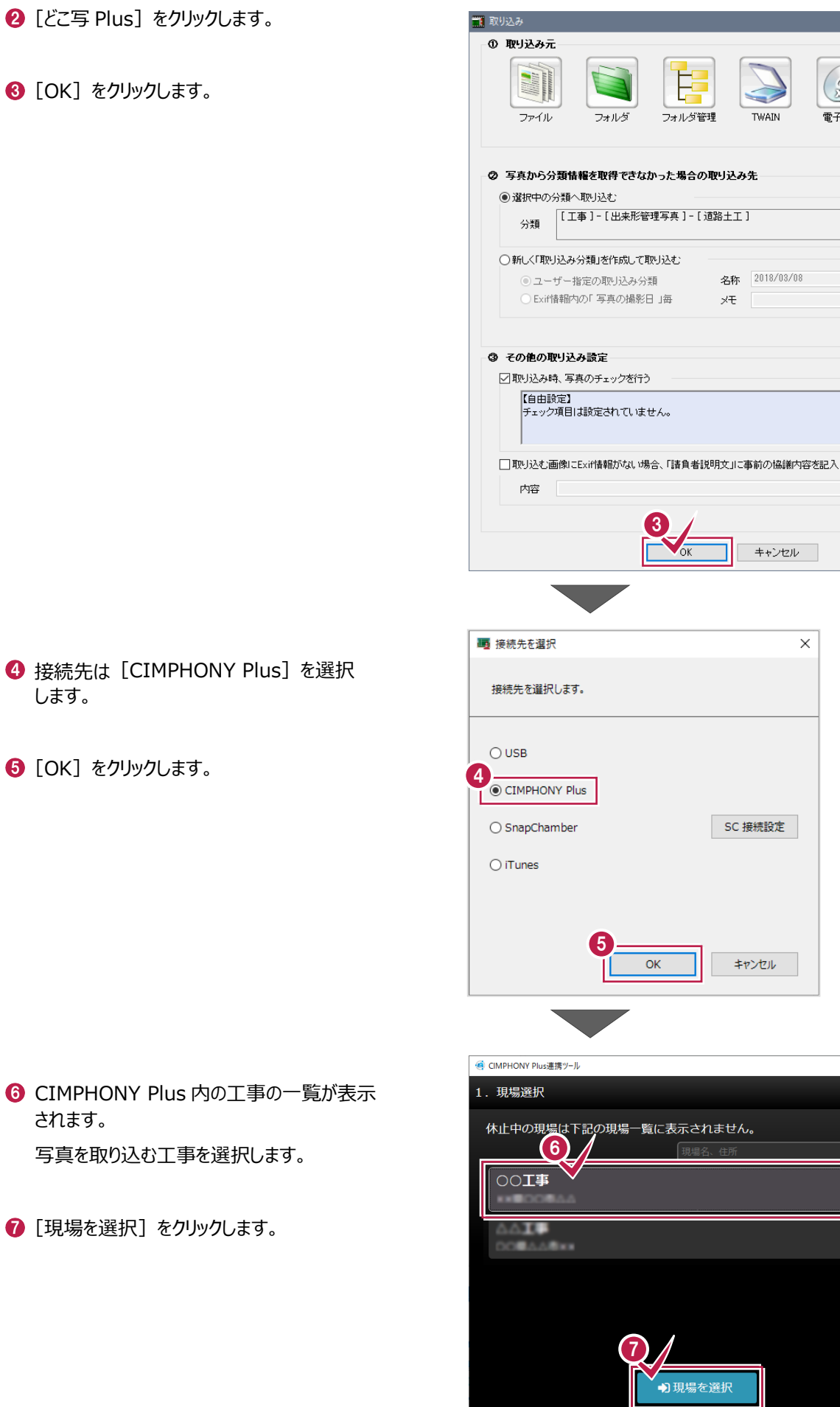

2

どこ写Pi

 $\ddot{\vee}$ 

影定

 $\overline{a}$  $\overline{\mathbf{x}}$ 

 $\ddot{\mathbf{e}}$ 

 $\overline{a}$ 

 $\overline{a}$ 

 $\left(\begin{smallmatrix} 1\\ \frac{1}{2} & 0\\ 0 & 0 \end{smallmatrix}\right)$ 電子納品

**4 接続先は [CIMPHONY Plus] を選択** します。

 $\bigodot$  [OK] をクリックします。

されます。

6 [ダウンロード条件] を選択します。

● [ダウンロード] をクリックします。

● [まだダウンロードしていない写真]を選択すると、 CIMPHONY Plusから一度もダウンロードされたことの ない写真のみ取り込みます。

(CIMPHONY Plusのユーザーが一度でもダウンロード した写真は「ダウンロード済み」として扱われます。)

●「ダウンロード済の写真から選択して取り込む]を 選択すると、撮影期間を指定して過去にダウンロード した写真の中から選択して取り込むことができます。 誤って削除した写真を再度取り込みたい場合や、他の ユーザーがダウンロード済みの写真を取り込みたい場合 などに使用してください。

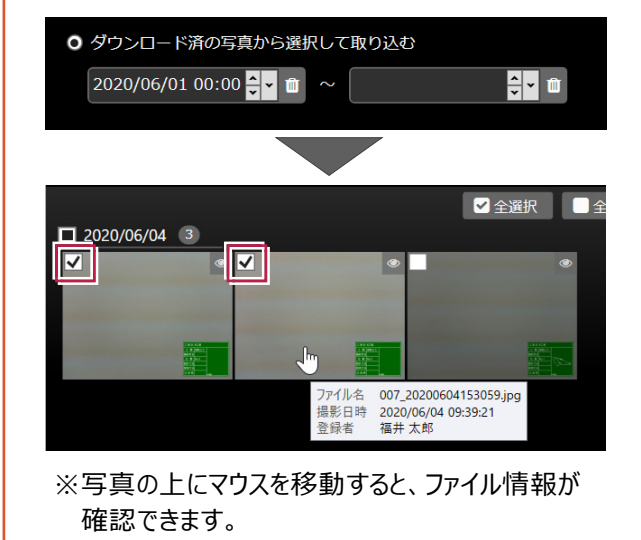

1 ダウンロード完了後、[終了] をクリックします。

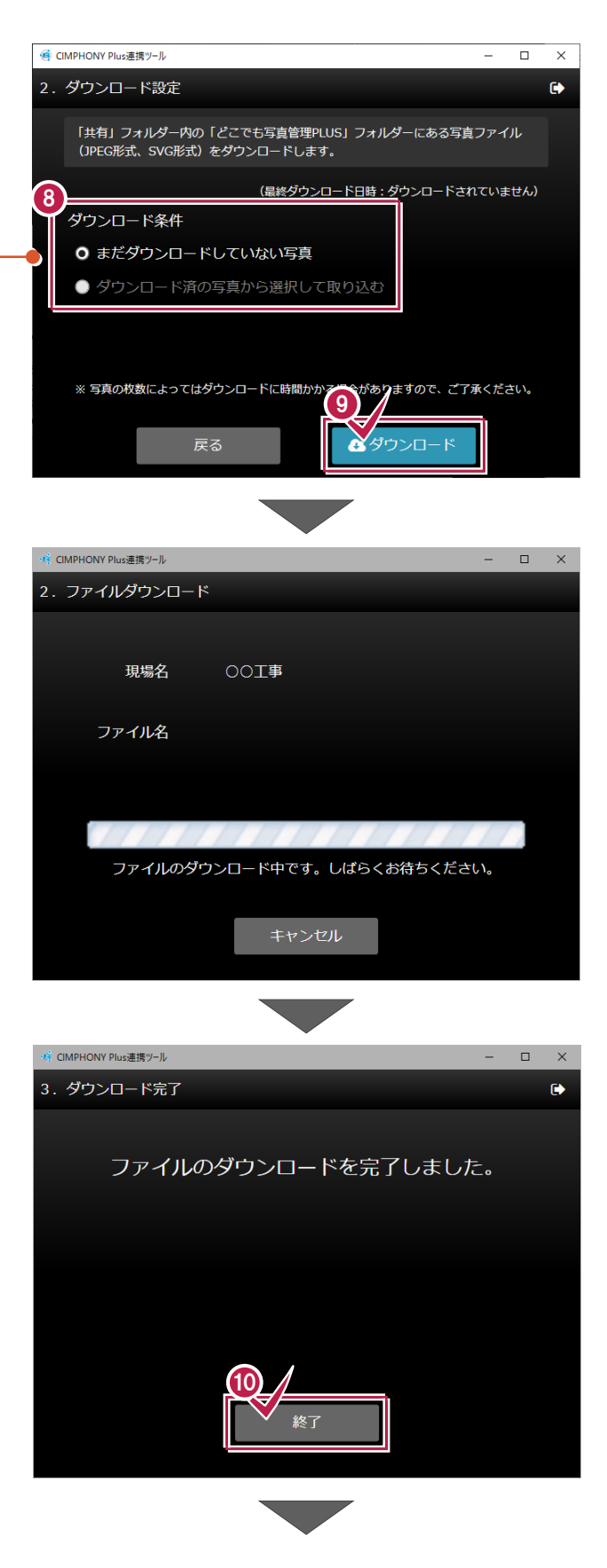

取り込み完了のメッセージが表示されるので、 [OK] をクリックします。

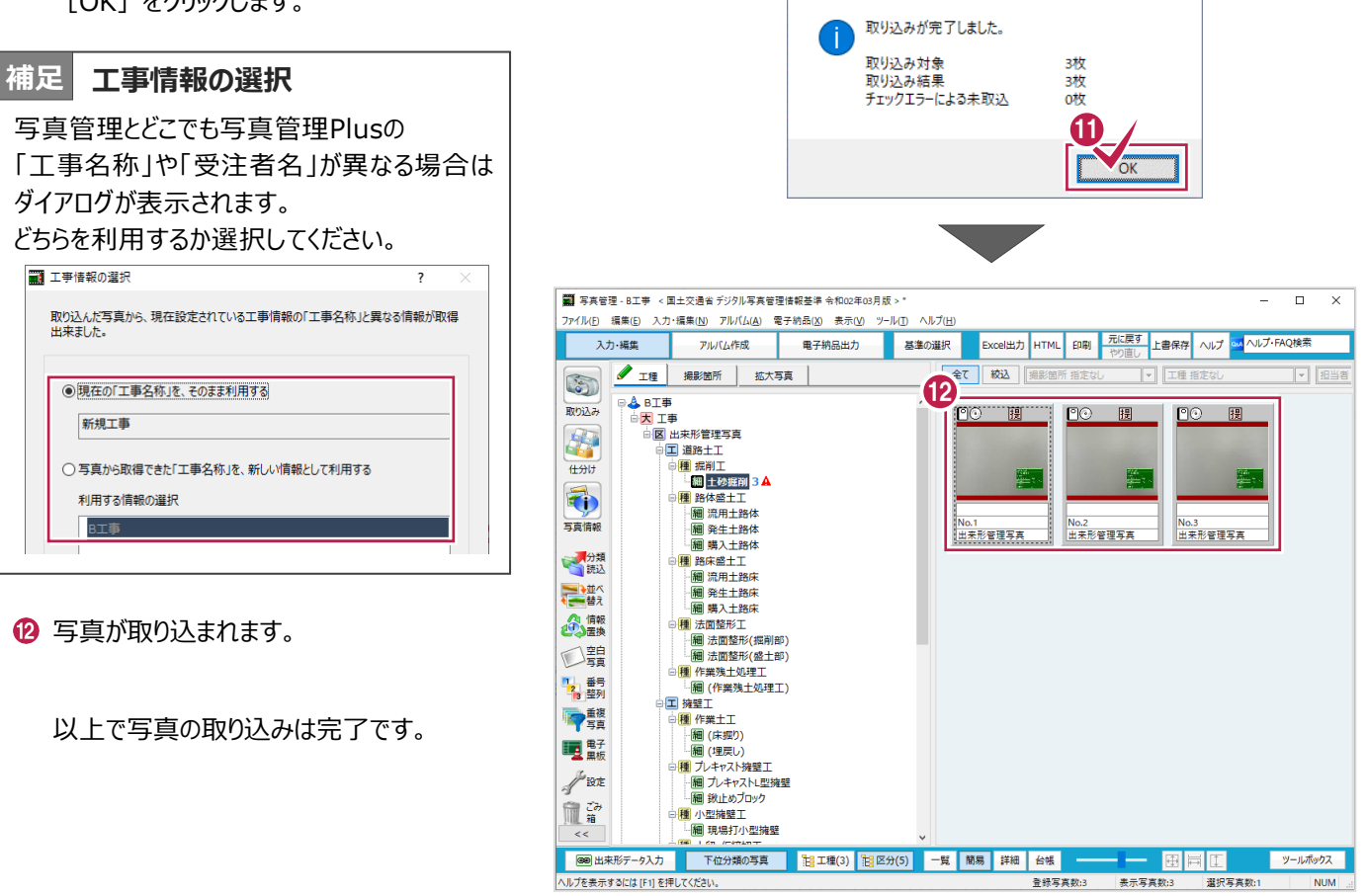

には、<br>「写真管理」ということには、「Note To The Town To The Town To The Town To The Town To The Town To The Town To The Town To